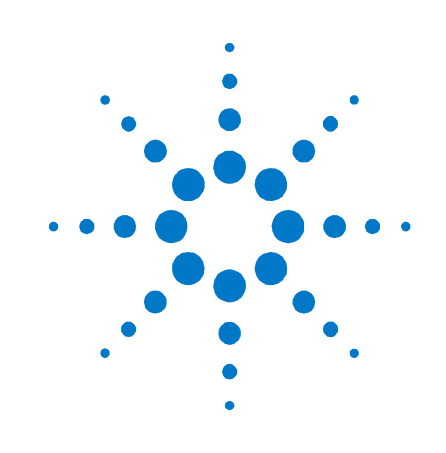

# Agilent パルスファンクション 任意ノイズ発生器

81150A および 81160A

# クイックスタート・ガイド

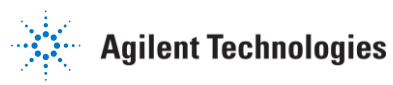

# 法的注意事項

© Agilent Technologies, Inc. 2011

米国および国際著作権法に基づき、本マ ニュアルのいかなる部分も、またいかな る手段によっても (電子保存ファイルに よる複製、他言語への翻訳など)、 Agilent Technologies, Inc. による事前 の同意および書面による許可なく、複製 することはできません。

### マニュアルパーツ番号

81160-91510

### エディション

初版、2011 年 3 月 印刷:ドイツ Agilent Technologies, Deutschland GmbH Herrenberger Str. 130 130 71034 Böblingen, Germany

# お問い合わせおよびサポート は、以下を参照してください

[http://www.agilent.com/find](http://www.agilent.com/find/assist) [/assist](http://www.agilent.com/find/assist)

### 保証

本 Agilent 製品は、出荷日から 3 年間、 部材および製造上の欠陥がないことを保 証します。保証期間中に欠陥が見つかっ た場合、Agilent Technologies は、当社 の判断により製品を修理または交換しま す。保証サービスまたは修理を受けるに は、製品を Agilent Technologies が指 定するサービス設備に返送し、購入者は 、Agilent の往復旅費を負担することに なります。保証サービスのため、Agilent Technologies に返却された製品について 購入者はあらかじめ Agilent までの輸送 費を支払い、Agilent は製品を購入者に 返送する輸送料をお支払いすることとし ます。ただし、外国から Agilent Technologies に製品を返却する場合は、 購入者がすべての輸送費、手数料、税金 を支払うこととします。Agilent Technologies は、Agilent が装置に使用 するよう指定したソフトウェアおよびフ ァームウェアが正しくその装置にインス トールされた場合のみ、プログラミング 命令が実行されることを保証します。 Agilent は装置ソフトウェアまたはファ ームウェアが中断しないこと、または誤 動作がないことを保証するものではあり ません。

#### 保証の制限

上記の保証は、購入者による不適切また は不十分な保守、購入者が用意したソフ トウェアまたはインタフェース、無断の 改造や使用の誤り、製品の環境仕様の範 囲外での使用、不適切な設置また設置場 所の保守から生じた故障には適用されま せん。

上記の保証を除き、明示的・暗黙的にも その他の保証は一切しません。Agilent Technologies は市場商品性、特定目的適 合性の黙示的な保証は、明示的にこれを 負わないものとします。

#### 排他的救済措置

ここに記載する救済措置は、お客様だけ の排他的救済措置です。Agilent Technologies は契約、不正行為、その他 法理論に基づいているか否かに関わらず 、直接的、間接的、特別、偶発的、結果 的損害 (利益やデータの損失を含む) については、法的責任を一切負いません 。

### アシスタンス

Agilent 製品では、製品保守契約および その他のお客様サポート契約がご利用で きます。サポートのご要望については、 最寄りの Agilent 営業所にお問い合わせ ください。

### 証明

Agilent Technologies 社は、本製品が出 荷時に示された仕様を満たしていること を証明します。また、Agilent はその校 正が米国 Institute of Standards and Technology およびその他 International Standards Organization メンバーの校正 設備へのトレーサビリティを、各組織の 校正設備が許容する範囲で保証します。

## 安全上のご注意

## 安全に関する一般的注意 事項

本装置の操作のあらゆる段 階において、下記の安全に 関する一般的注意事項を遵 守する必要があります。こ れらの注意事項や、本書の 他の箇所に記載されている 個別の警告や指示を守らな い場合、本装置の設計、製 造、および想定される用途 に関する安全基準に違反し ます。

Agilent Technologies Inc.は、お客様がこれらの 要件を満たさなかった場合 、いかなる責任も負いませ ん。

操作を始める前に、装置と マニュアルを確認し、安全 標示と指示をよく読んでく ださい。安全な操作と、装 置を安全な状態に維持する ため、必ず各指示を守って ください。

本装置は安全クラス 1 の 装置(保護接地用端子付き ) です。操作説明書に記 載されている以外の方法で 本製品を使用した場合、本 製品の保護機能が損なわれ るおそれがあります。

本装置に使用されている発 光ダイオード (LED) は、 IEC 60825-1 に準拠するク ラス 1 の LED です。

### 環境条件

本装置は、設置カテゴリ II、汚染度 2 環境の屋内に おける使用を前提としてい ます。動作環境は、最高相 対湿度 95%、高度 2000 メ ートルとして設計されてい ます。

AC 電源電圧要件と周囲動 作温度範囲については仕様 表を参照してください。

電源を投入する前に

安全に関する注意事項がす べて守られていることを確 認してください。装置の電 源ケーブル差込口は、なん らかの危険が発生した場合 、電源から装置を切断する デバイスとして使用できま す。装置を設置する際は、 操作者が簡単に電源ケーブ ル差込口に手が届くように しなければなりません。装 置をラックに取り付ける場 合、主電源を簡単に操作で きるスイッチを設置するよ うにしてください。

#### 機器のアース

感電の危険を避けるため、 本器のシャーシとカバーを 電気的アースに接続する必 要があります。本器を AC 電源に接続するにはアース 線付きの電源ケーブルを使 用し、アース線を電源コン セントの電気的アース(感 電防止用アース)端子にし っかりと接続してください 。感電防止用(アース)線 が切れているか、感電防止 用アース端子が接続されて いない場合、感電事故につ ながる恐れがあります。

サービスとサポート

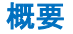

本製品の調整、保守、修理 は資格のある技師が行わな ければなりません。最寄り の Agilent Technologies サービスセンターの顧客エ ンジニアに連絡してくださ い。最寄りのサービス営業 所一覧は、次の Web をご覧 ください。 [http://www.agilent.com/S](http://www.agilent.com/Service/English/index.html) [ervice/English/index.htm](http://www.agilent.com/Service/English/index.html) [l](http://www.agilent.com/Service/English/index.html)

損傷または障害のある装置 は、資格のあるサービス担 当者が修理を行うまで動作 不能状態にし、誤って動作 させることのないように安 全に保管してください。

爆発のおそれがある環境 で使用しないこと

可燃性のガスや蒸気が存在 する環境で本器を使用しな いでください。

カバーを取り外さないこ と

装置カバーは取り外さない でください。有資格のサー ビスマン以外は、部品の交 換や内部調整を行うことは できません。

### 装置上の安全記号

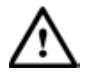

警告または注意を意味します 。装置にこの記号がある場合 、マニュアルで具体的な警告 または注意の内容を確認し、 人身事故や装置への損傷が発 生しないようにしてください  $\circ$ 

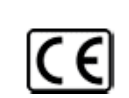

欧州共同体における注意:本 製品は関連欧州法指令である 、EMC 指令 89/336/EEC および 低電圧指令 73/23/EEC に準拠 しています。

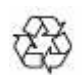

装置に使用されているプラス チック部品の一般的なリサイ クルマーク

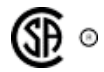

測定、制御、研究室用途の電 気機器用安全基準 CAN/CSA C22.2 No. 1010.1 (1993) UL 3101, 3111 (第 1 版)。本機 器は、改正 1、2 を含む IEC 61010 エディション 1 によっ ても評価されています。

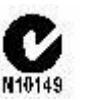

EMC 適合を表すオーストラリ ア ACA 準拠マーク

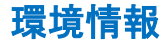

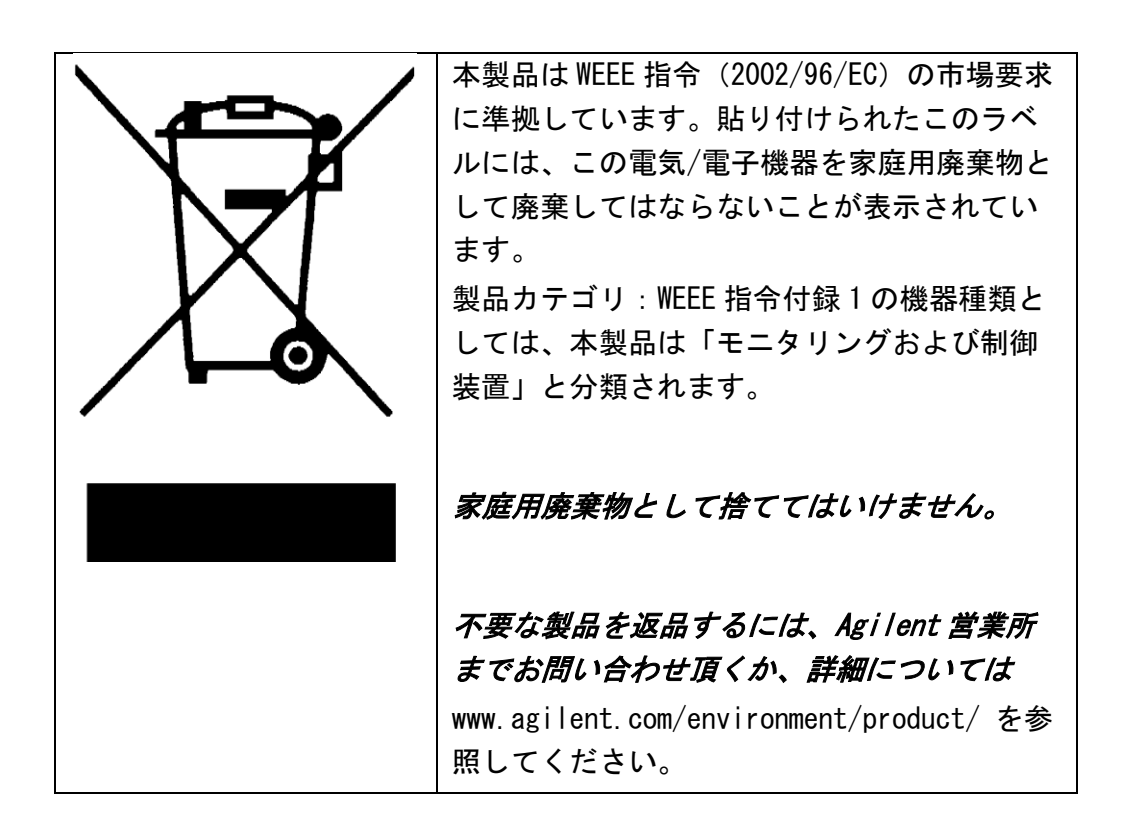

# はじめに

# <span id="page-7-0"></span>目次

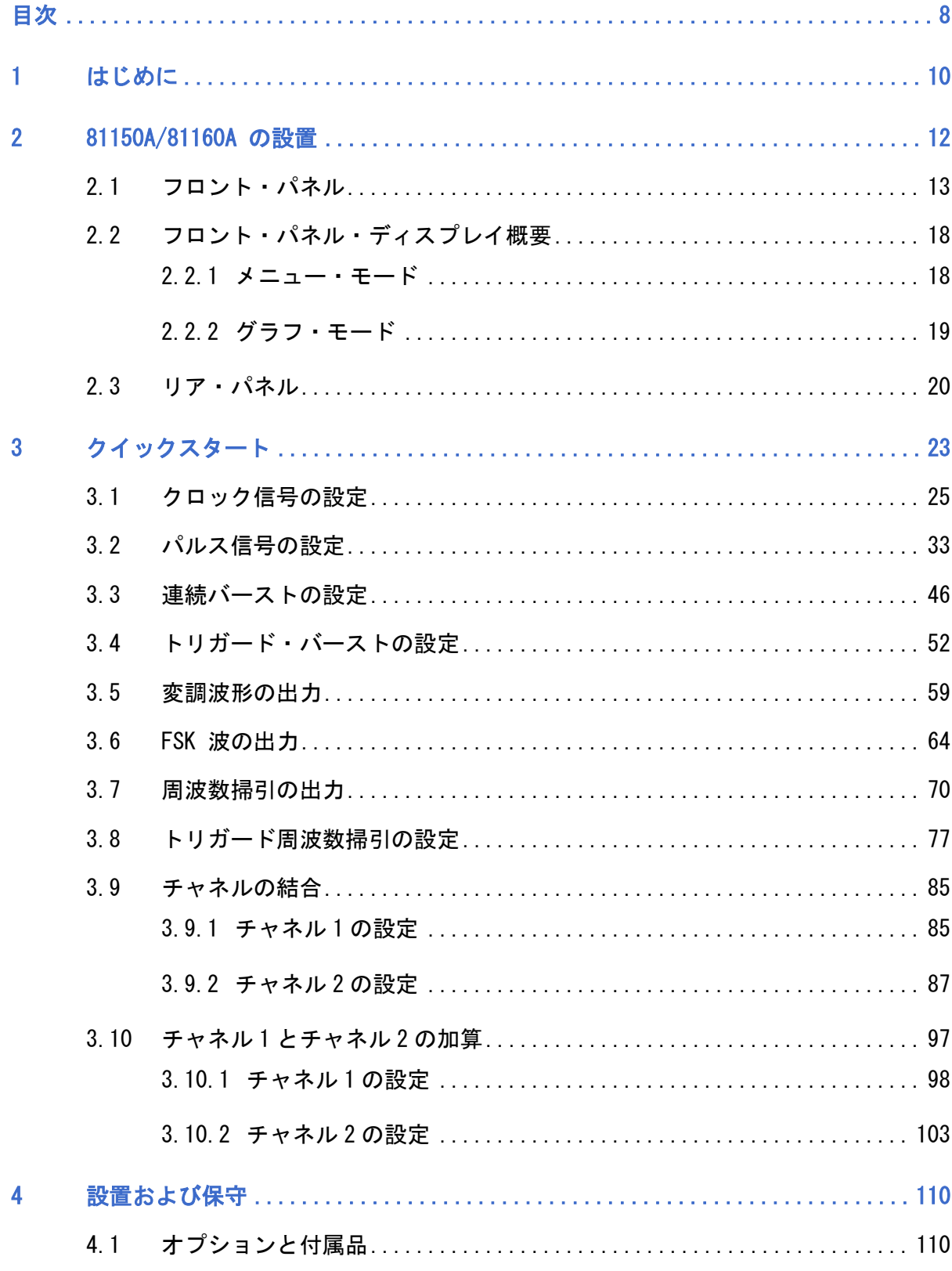

## はじめに

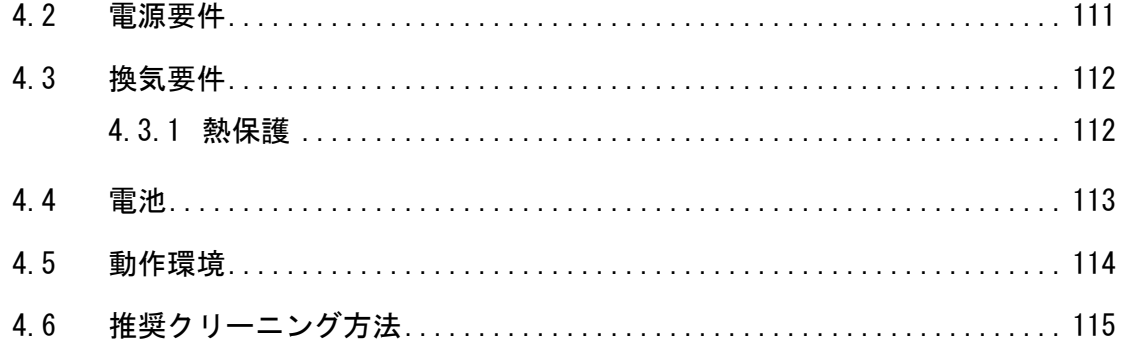

# <span id="page-9-0"></span>1 はじめに

はじめに Agilent Technologies 81150A および 81160A は、組み込みの任意 波形とパルス機能を持ったパルスファンクション任意ノイズ発生器 です。 81150A は、最大 120 MHz のパルスおよび最大 240 MHz の正弦波を 発生させることができます。 81160A は、最大 330 MHz のパルスおよび最大 500 MHz の正弦波を 発生させることができます。

標準納入品 Agilent81150A/81160A の配送用梱包に次の標準納入品が含まれて いることを確認してください。

- Agilent81150A/81160A パルスファンクション任意ノイズ発生 器
- 電源ケーブル
- USB ケーブル
- 製品 CD (ユーザー・ガイドとクイックスタート・ガイド)
- 基本的な説明 · 内容品に不足がある場合、機械的な損傷がある場合、装置が 仕様通り機能しない場合は、最寄りの Agilent 営業所までお 知らせください。Agilent 営業所では解決を待たずに修理ま たは交換の手配を行います。
	- 電源コードを差し込めばすぐに使用できます。
	- 装置の設置の際は通気孔がふさがらないように注意してくだ さい。

注 装置の使用に関する詳細は、製品 CD にて提供のユーザー・ガイド を参照してください。

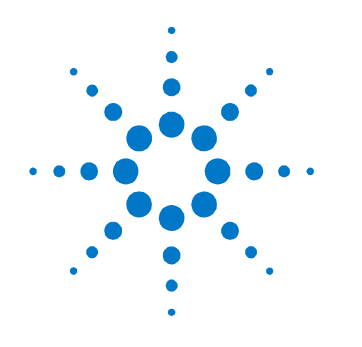

# <span id="page-11-0"></span>2 81150A/81160A の設置

はじめに 本セクションでは、81150A/81160A の設置とユーザインタフェース を使って行う最初の操作手順を解説します。 リモートインタフェースを使って 81150A/81160A を操作する情報に ついては、81150A および 81160A ユーザー・ガイドのリモートプロ グラミングリファレンスの章を参照してください。

装置の電源投入 本装置はブート時にパワーオン・セルフテストを実行します。エラ ーが検出されると、装置はパワーオンエラーメッセージを表示しま す。これらのメッセージは装置の電源を切るまで消去されないので 、後でいつでも表示することができます。

# <span id="page-12-0"></span>2.1 フロント・パネル

はじめに 本装置をベンチ上の試験で使用する際は、主にフロント・パネルか ら操作します。 ここまでで装置を開梱し電源投入を行ったので、フロント・パネル の主要部分について確認します。以下の図で各部を簡単に説明しま す。

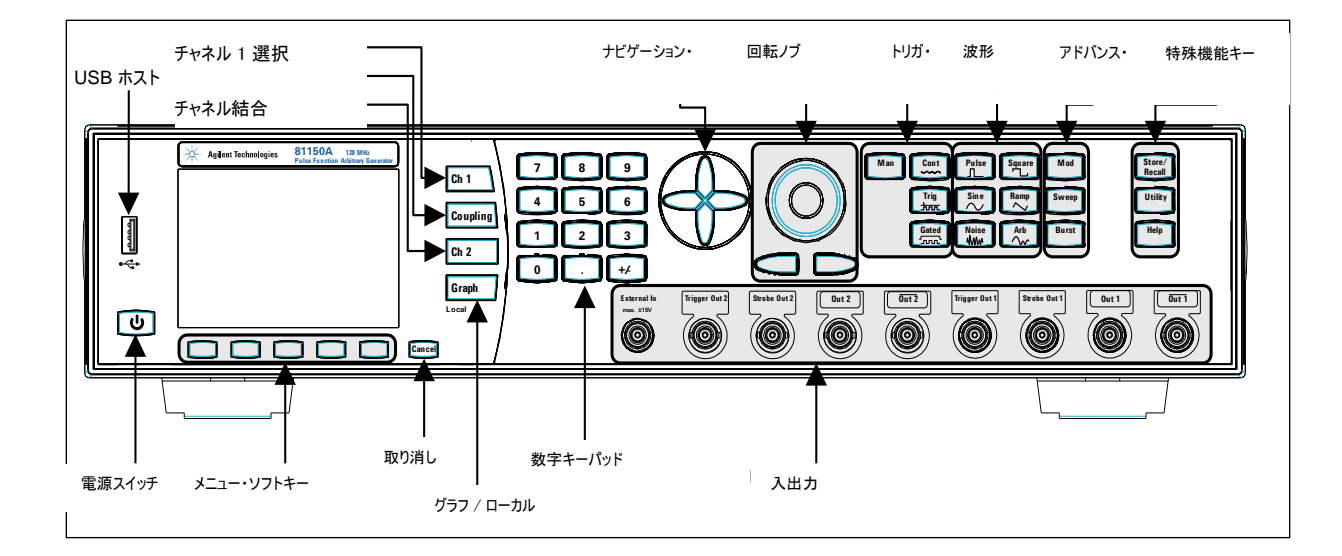

81150A のフロント・パネル

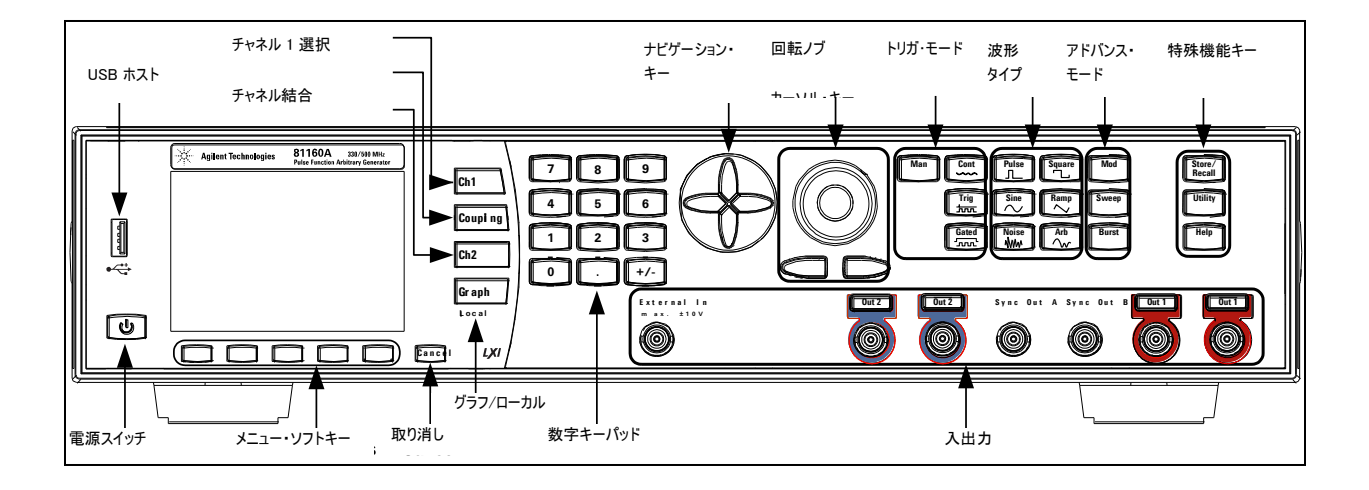

81160A のフロント・パネル

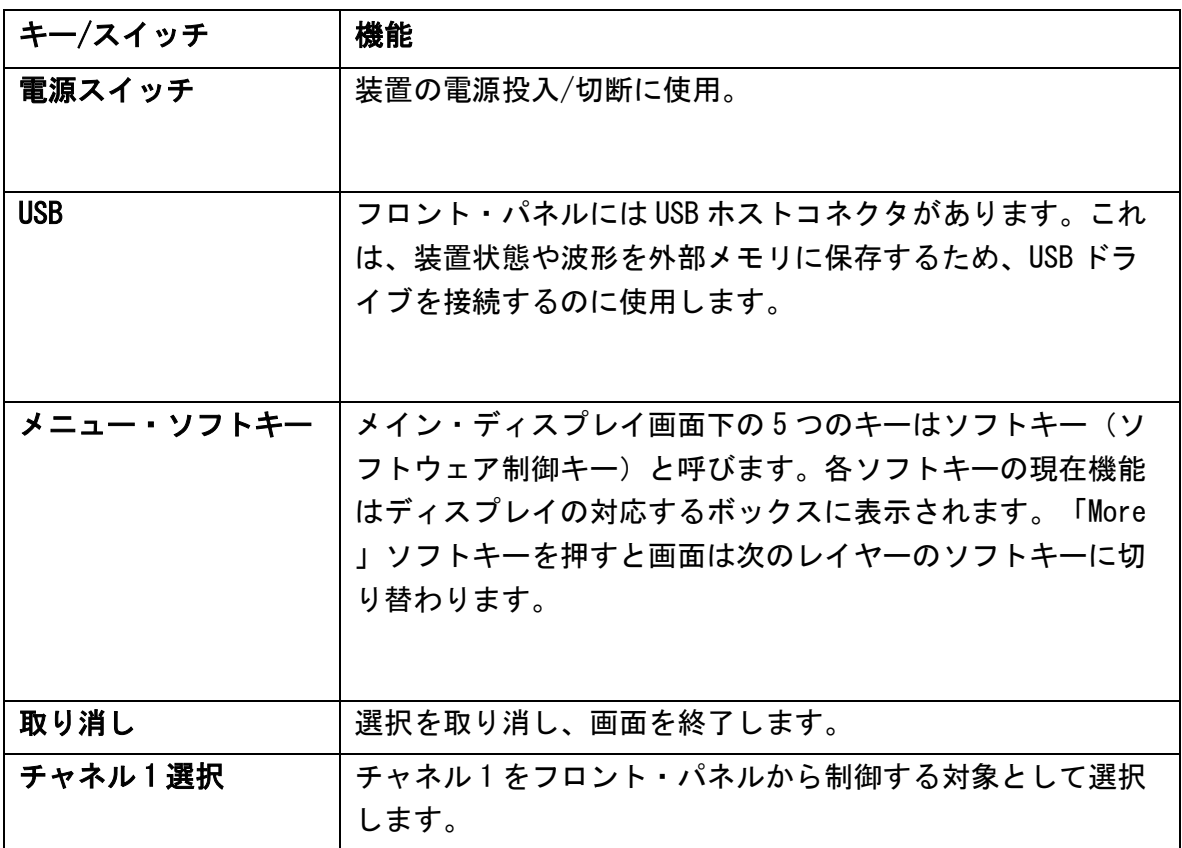

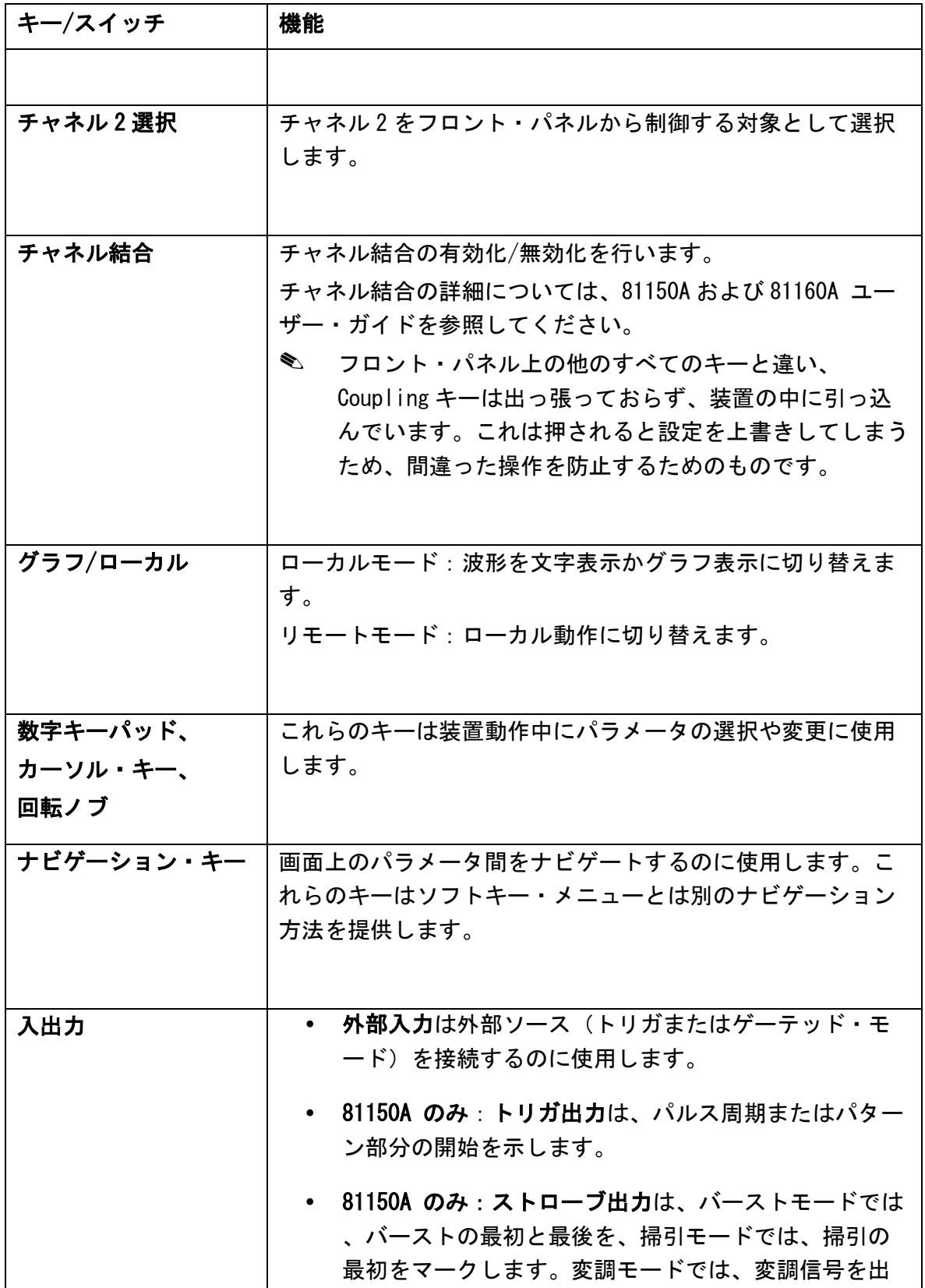

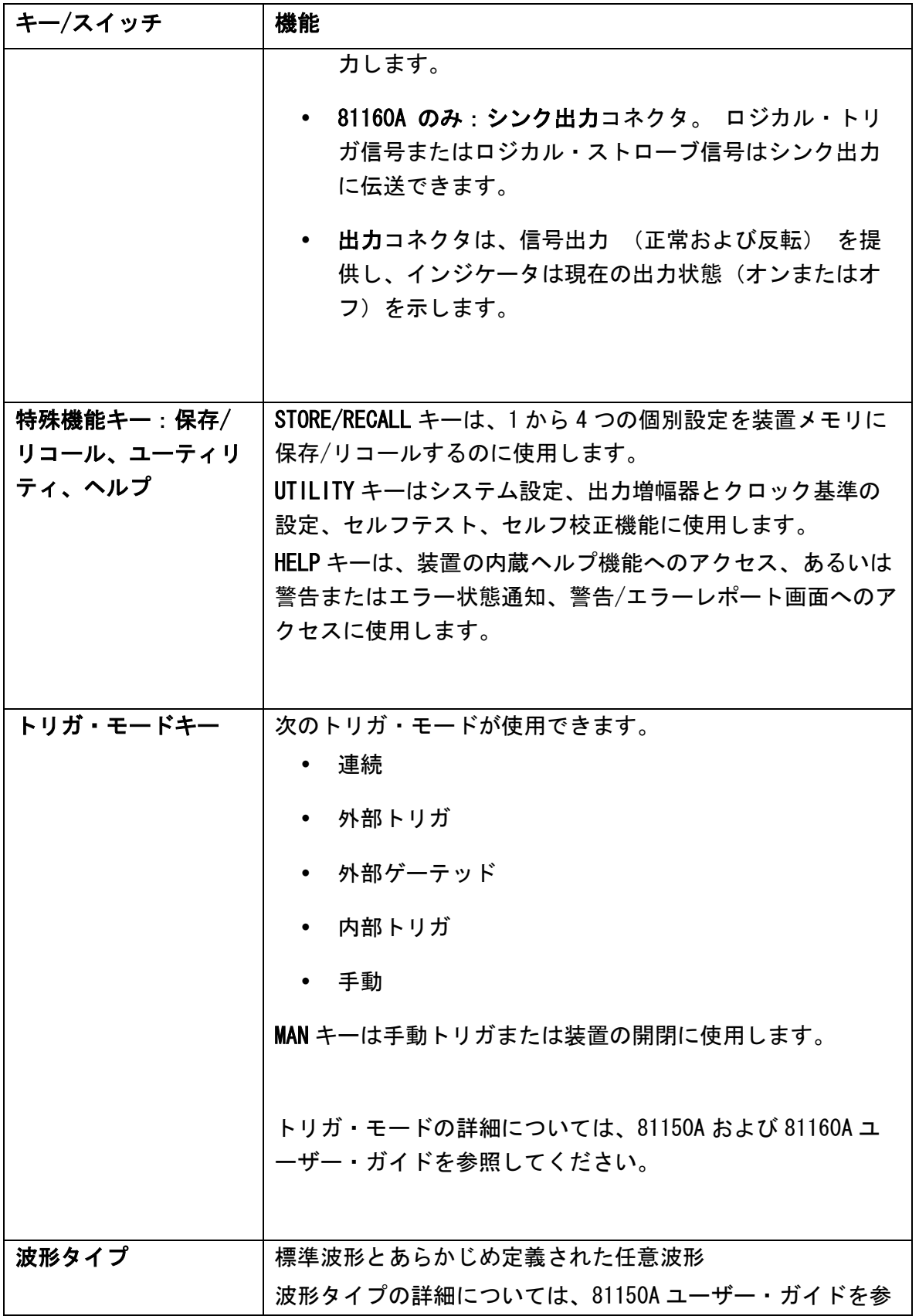

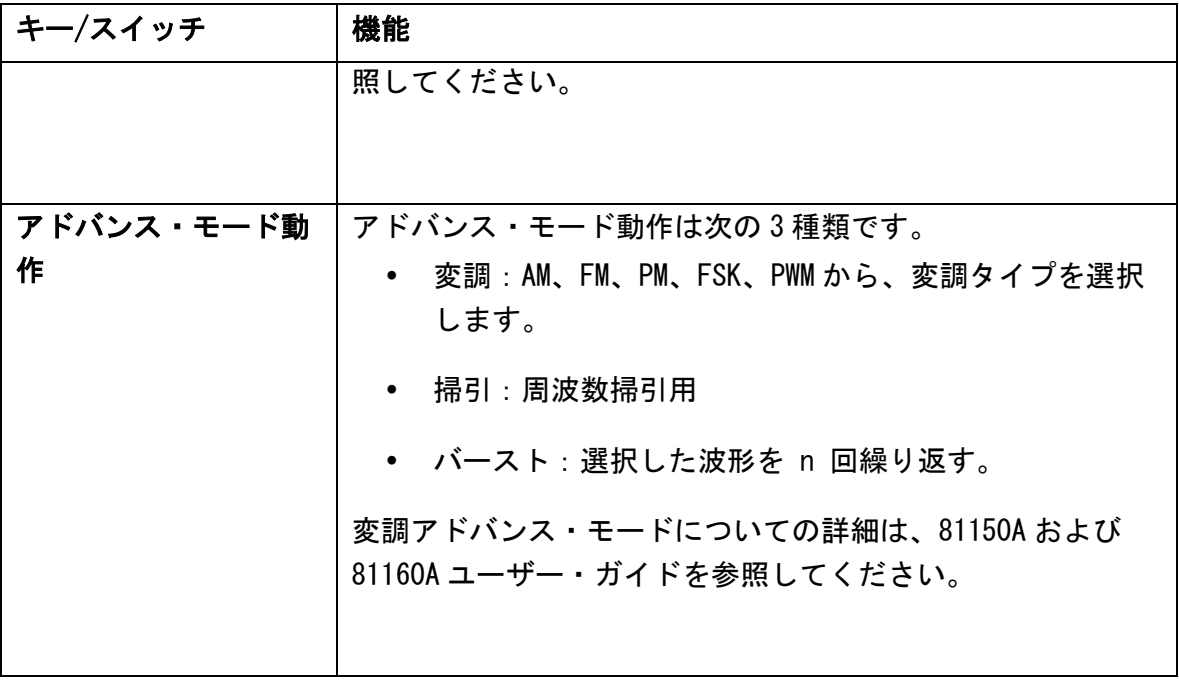

注 さんじゅう エント・パネルキーまたはメニュー・ソフトキーの内容 に関するヘルプを表示するには、そのキーを押し続けます。

# <span id="page-17-0"></span>2.2 フロント・パネル・ディスプレイ概要

はじめに 本セクションでは、81150A および 81160A のフロント・パネル上の メニューとグラフ・モードについて説明します。

### <span id="page-17-1"></span>2.2.1 メニュー・モード

はじめに 本セクションでは、81150A/81160A のフロント・パネルに表示され るメニューについて説明します。

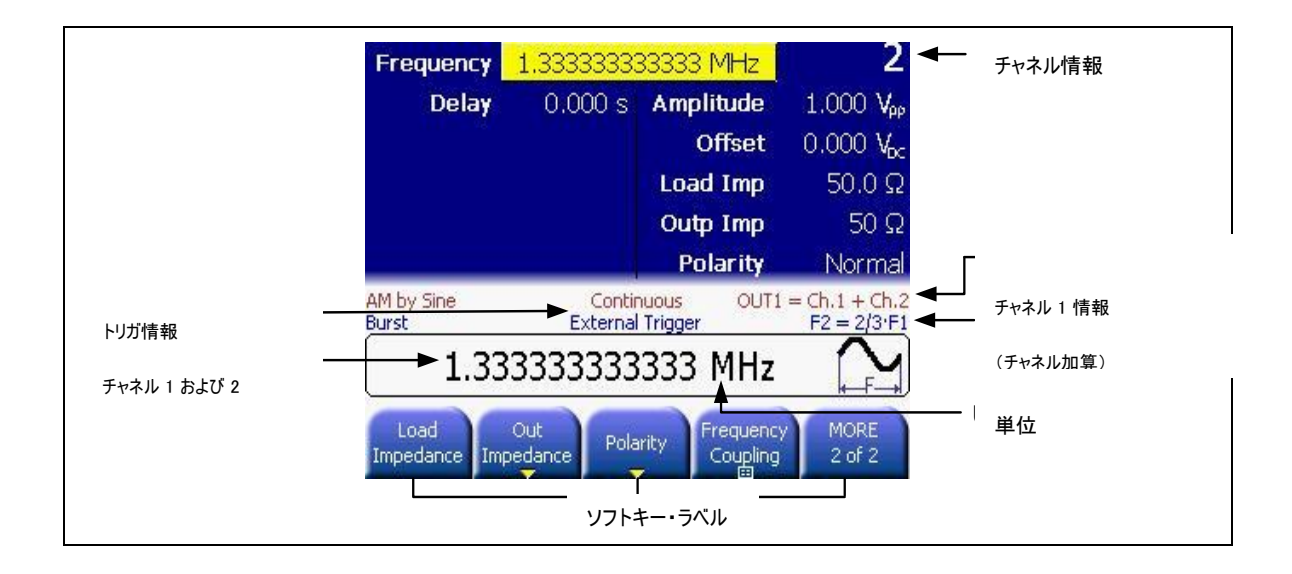

### <span id="page-18-0"></span>2.2.2 グラフ・モード

はじめに

グラフ・モードに入るには、<sup>Graph</sup> キーを押します。 終了するには<sup>6raph</sup> キーを再度押します。

注 全画面にグラフ表示があるわけではありません。 トリガ・モード画面は、グラフ・モードを有効にしていても常にテ キスト・モードになります。

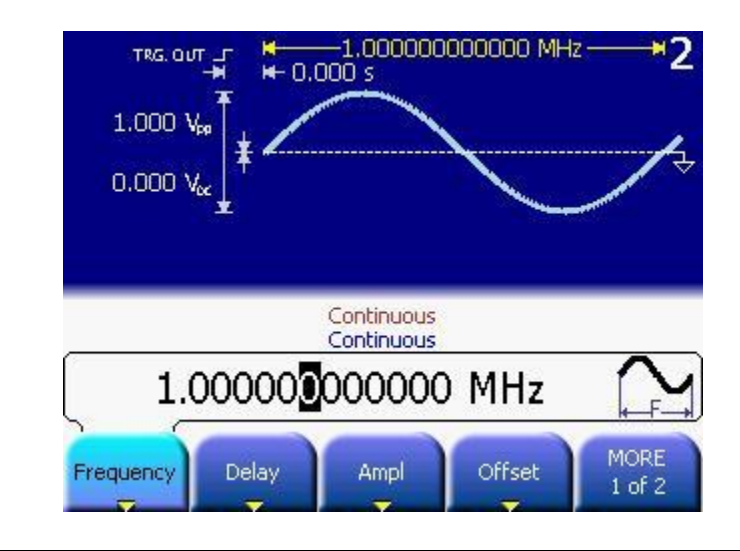

# <span id="page-19-0"></span>2.3 リア・パネル

はじめに リア・パネルは次の各コネクタを備えています。

- GPIB コネクタ
- USB デバイス・コネクタ
- LAN コネクタ

 $\circ$ 

上記の 3 コネクタは装置のリモート・コントロールに使用されます

- チャネル1変調入力
- チャネル 2 変調入力 (2 チャネル装置のみ)
- 10MHz クロック基準入力
- 10MHz クロック基準出力

USB ホスト・コネクタは、装置の設定情報の保存またはソフトウェ ア更新のため、外部 USB ストレージ・デバイスを接続するのに使用 します。

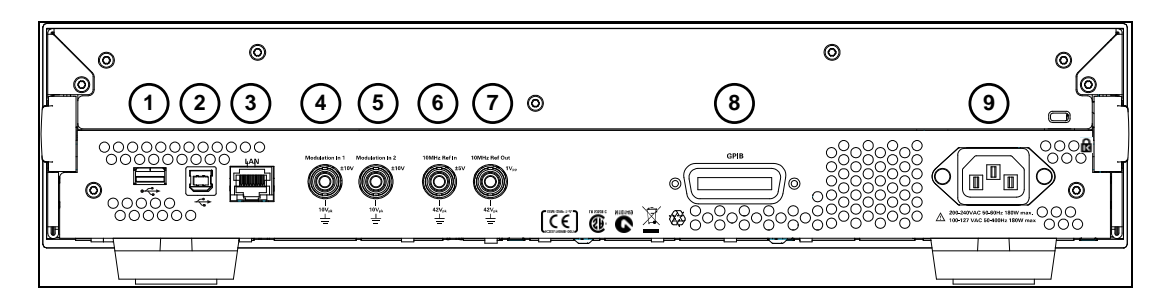

81150A のリア・パネル

- 1 USB インタフェース・コネクタ (外部大容量メモリ用ホスト・タイプ)
- 2 USB インタフェース・コネクタ (リモート・プログラミング用デバイス・タイプ)
- 3 LAN インタフェース・コネクタ
- 4 チャネル 1 外部変調入力端子
- 5 チャネル 2 外部変調入力端子
- 6 外部 10MHz 基準入力端子
- 7 10MHz 基準出力端子
- 8 GPIB インタフェース・コネクタ
- 9 電源

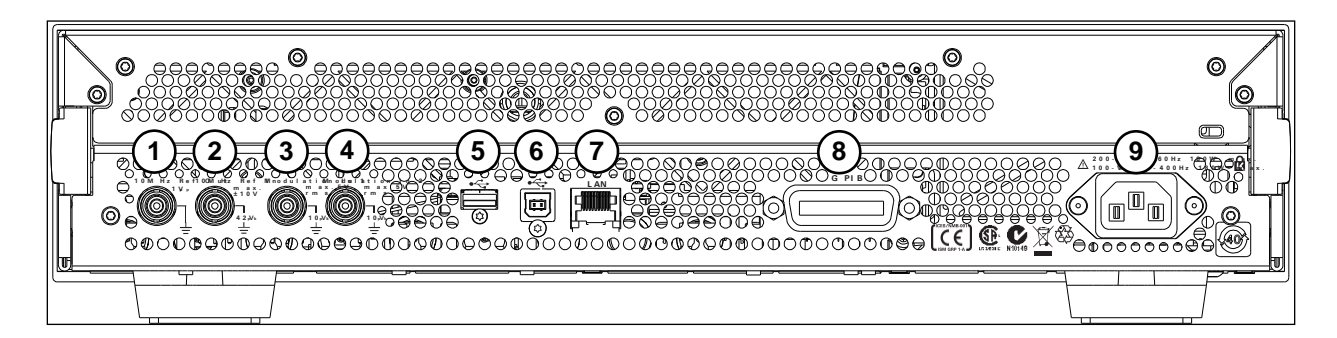

### 81160A のリア・パネル

- 1 外部 10MHz 基準入力端子
- 2 外部 10MHz 基準出力端子
- 3 チャネル1外部変調入力端子
- 4 チャネル 2 外部変調入力端子
- 5 USB インタフェース・コネクタ (外部大容量メモリ用ホスト・タイプ)

**81150A** および **81160A** クイックスタート・ガイド **21**

- USB インタフェース・コネクタ (リモート・プログラミング用デバイス・タイプ)
- LAN インタフェース・コネクタ
- GPIB インタフェース・コネクタ
- 電源

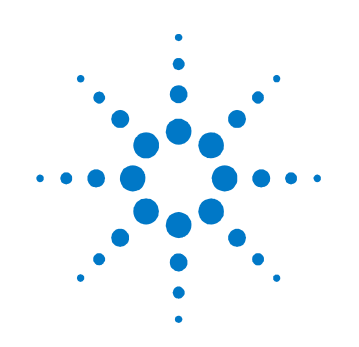

<span id="page-22-0"></span>3 クイックスタート

はじめに 本章では、81150A/81160A を初めて使用するユーザが一般信号を設 定するのに必要な手順を示します。

本章では、次の信号タイプを例として示します。

- [クロック信号の設定](#page-24-0)
- [パルス信号の設定](#page-32-0)
- [連続バーストの設定](#page-45-0)
- [トリガード・バーストの設定](#page-51-0)
- [変調波形の出力](#page-58-0)
- FSK [波の出力](#page-63-0)
- [周波数掃引の出力](#page-69-0)
- [トリガード周波数掃引の設定](#page-76-0)
- [チャネルの結合](#page-84-0)
- チャネル 1 [とチャネル](#page-96-0) 2 の加算

備考 この章に掲載されているのは、すべて 81150A のスクリーン・ショ ットです。 81160A のユーザインタフェースに表示されるデフォル ト設定は、使用場所によって異なる場合があります。 またこの章 に記載されている測定結果も 81150A で得られたものです。 81160A では測定結果が異なります(例:81160A では遷移時間が速くなる、 など)。

# <span id="page-24-0"></span>3.1 クロック信号の設定

作業 50MHz 周波数、デューティ・サイクル 50%、ハイレベルが 2.5V およ びローレベルが 0.0V の連続クロック信号の設定

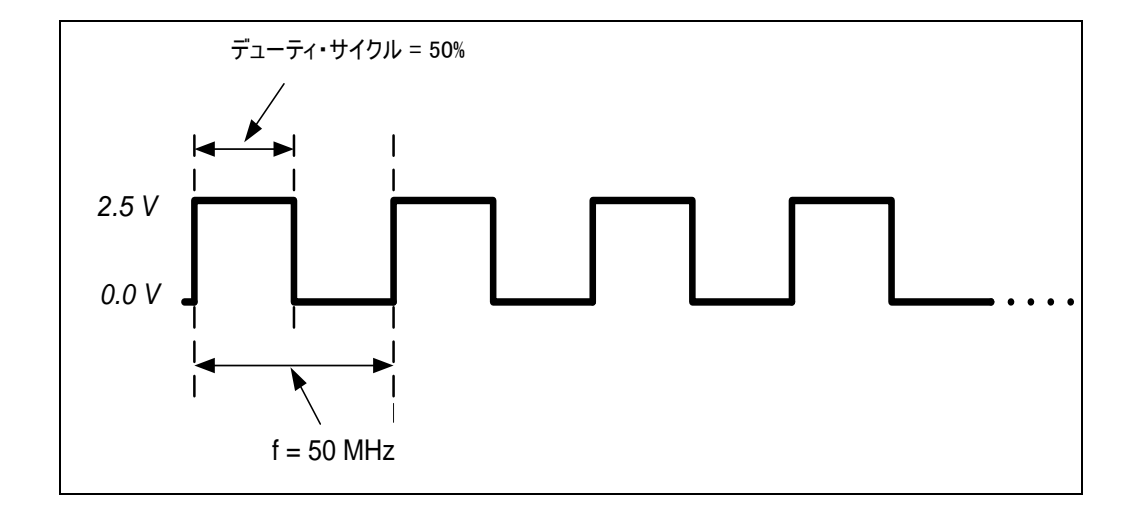

- 方形波の選択 動作モードとトリガ・モードを必要な状態に設定するには次の操作 を行います。
	- 値を設定する前に、Store/Recall キーを押し、Set to Defaults ソフトキーを押します。Yes ソフトキーを押してこ の動作を確認します。
	- チャネル 1 を選択するには、Ch 1 キーを押します。
	- 正常および反転出力キーを押し、チャネル 1 への両方の出力 を有効にします。
	- 連続トリガ・モードはデフォルトで有効になっているため、 操作は方形波を選択するだけです。方形波を選択するには、 フロント・パネル上の Square キーを押します。これにより 、次の画面が表示されます。

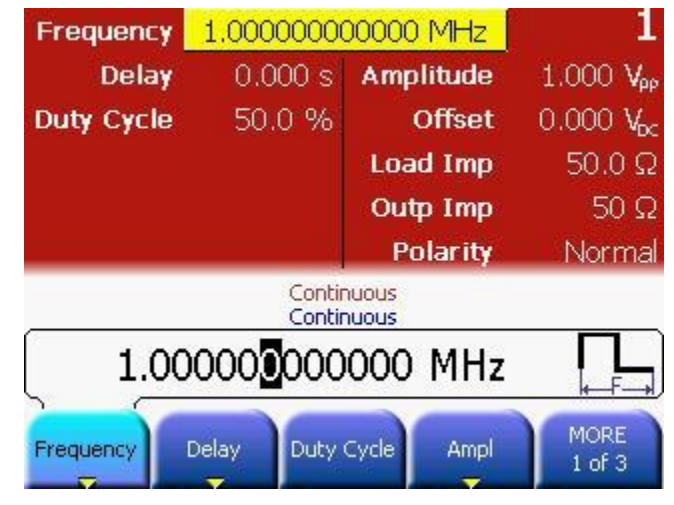

クイックスタート

- 重要なヒント · Period ソフトキーを押すと周期が選択され、もう1回押すと Frequency ソフトキーに切り替わります。
	- Frequency ソフトキーがすでに選択されている場合は、もう 1 回押すと Period ソフトキーに切り替わります。
- **周波数の選択 · Frequency ソフトキーを押し、周波数を 50 MHz に設定します。** 
	- 値を設定するには、数字キーパッドまたは回転ノブを使用します。 各設定オプションから必要な単位を押して選択します。

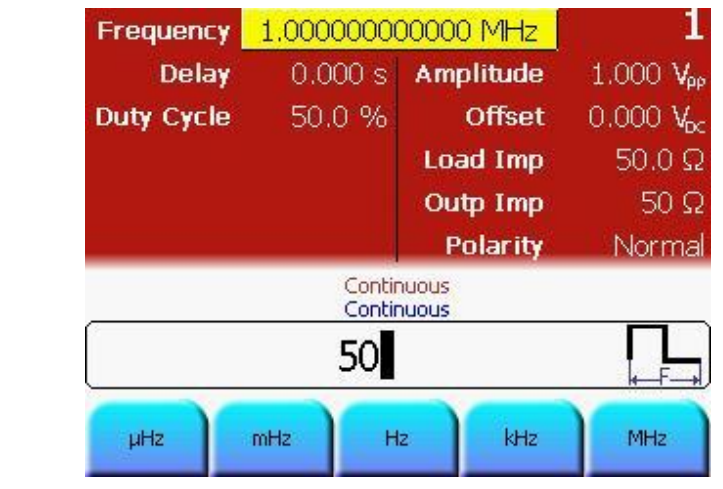

デューティ・ サイクルの選択 デューティ・サイクル値はデフォルトで 50%に設定されてい るため、変更の必要はありません。

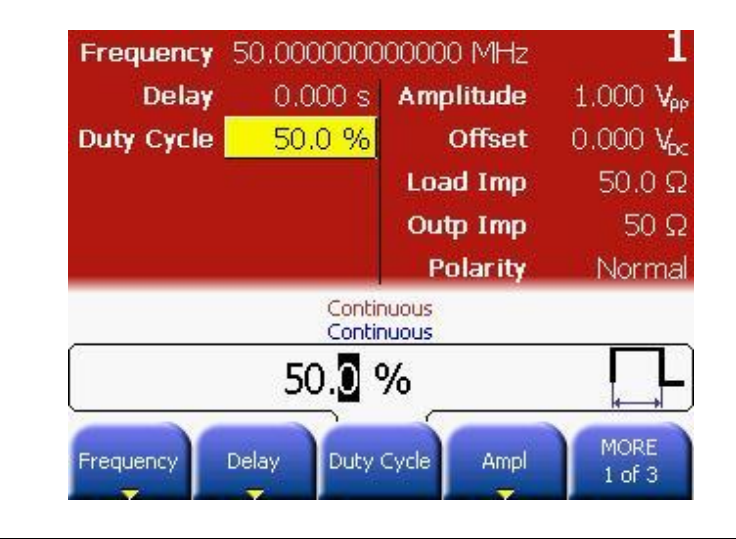

#### 振幅とオフセッ ト電圧の選択 ナビゲーション・キーを使用してそのフィールドを表示する か、Ampl または Offset ソフトキーを押して行います。

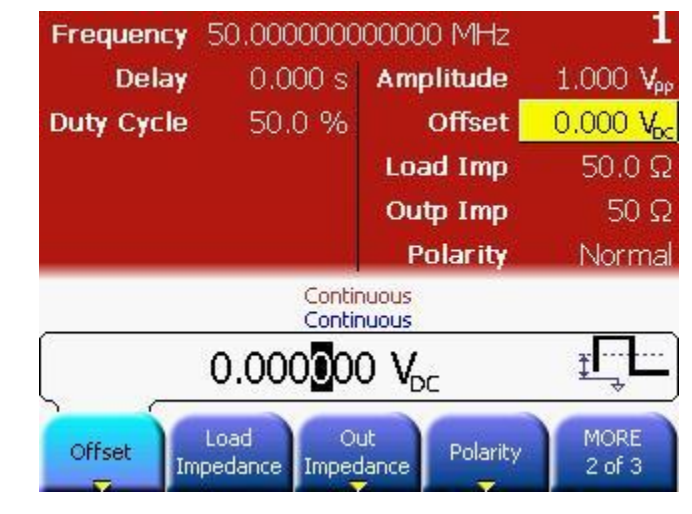

ハイ/ローレベル 表示の切り替え Ampl または Offset ソフトキーを再度押して、次にそれぞれ 対応するソフトキーを押してハイ/ローを選択します。

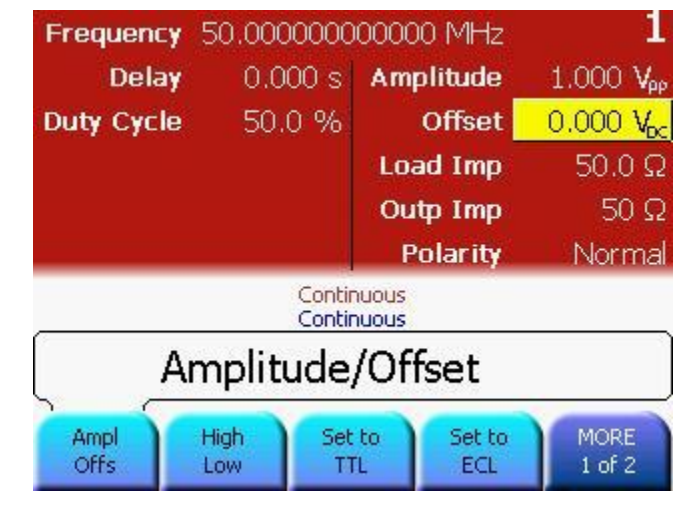

ローレベルの 設定 ローレベルは Low ソフトキーを押すか、ナビゲーション・キ ーを使用して選択します。

- 値を 0.0V に設定します。値の設定には数字キーを使用する か、ナビゲーション・カーソルと回転ノブを使用します。
- 次の画面に示すように、適切な単位を選択します。

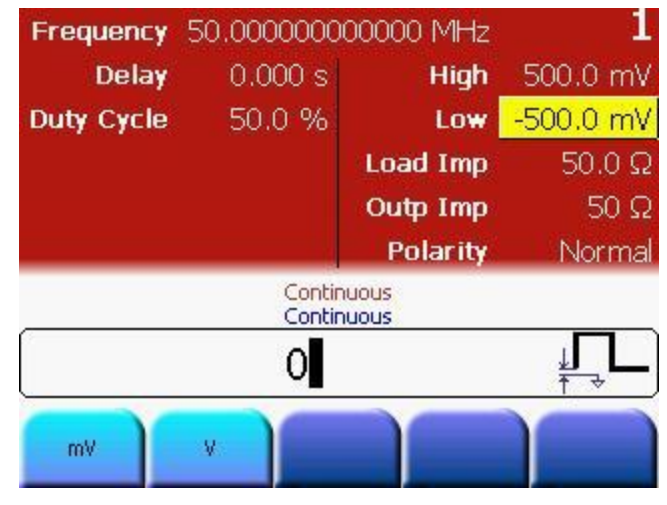

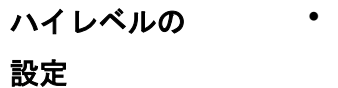

- ハイレベルは High ソフトキーを押すか、ナビゲーション・ キーを使用して選択します。
- 値を 2.5V に設定します。値の設定には数字キーを使用する か、ナビゲーション・カーソルと回転ノブを使用します。
- 次の画面に示すように、適切な単位を選択します。

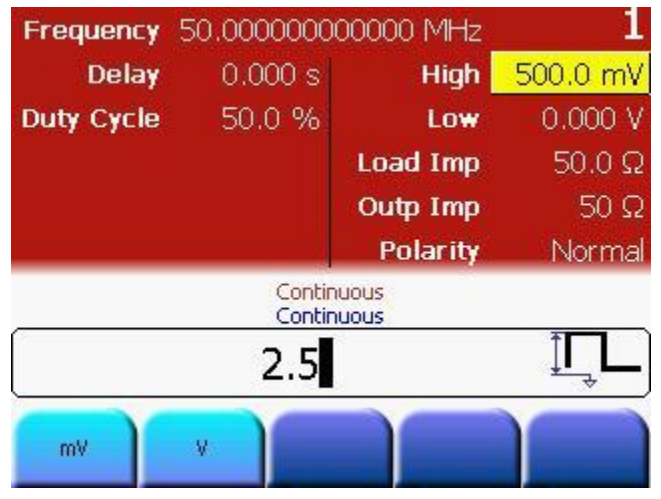

### クイックスタート

#### プログラミング # 装置をリセットして、定義済みのデフォルト状態から開始する。 例 \*RST

- # 自動ディスプレイ更新を停止し、プログラミング速度 # を上げる。 :DISPlay OFF
- # 出力 1 の出力関数を方形に設定 :FUNCtion1 SQUare
- # 出力 1 の設定
- # 周波数を 50MHz に、デューティ・サイクルを 50%に設定
- :FREQuency1 50MHZ
- :FUNCtion1:SQUare:DCYCle 50
- # 例えば、オプションの出力 2 に同様の設定を行う場合は、
- # 次のように記述する。
- #:FUNCtion2 SQUare
- #:FREQuency2 50MHZ
- #:FUNCtion2:SQUare:DCYCle 50

# ハイレベルを 2.5 ボルト、ローレベルを 0.0 ボルトに設定 :VOLTage1:HIGH 2.5V :VOLTage1:LOW 0V

# 出力 1 と反転出力 1 の有効化 :OUTput1 ON :OUTput1:COMPlement ON

**81150A** および **81160A** クイックスタート・ガイド **31**

オシロスコープ 次の画像は Agilent 54810A Infiniium オシロスコープで表示され

のスクリーン・ ショット る信号を示しています。スコープのトリガにはトリガ出力を使用し ます。

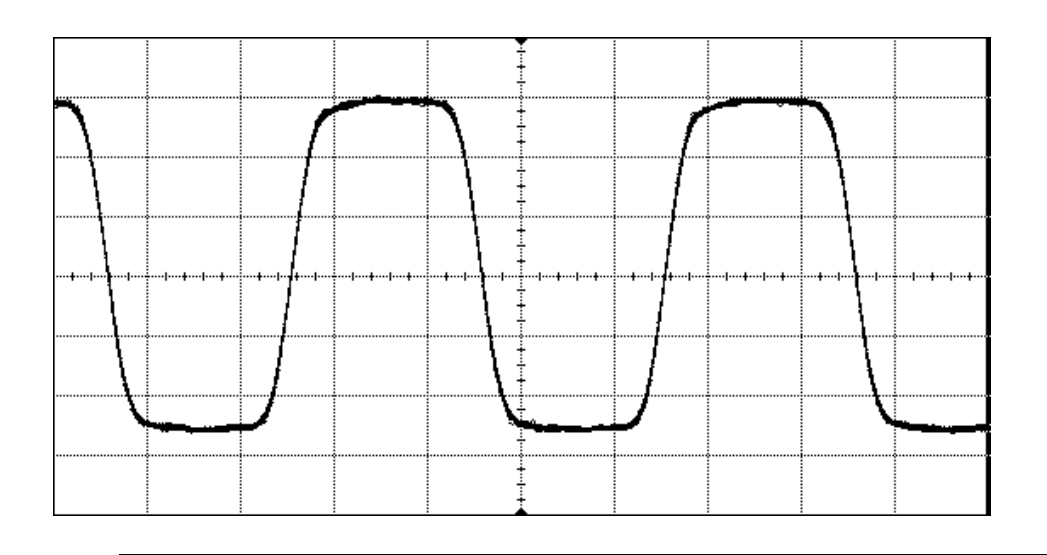

注 この波形は 81150A で発生したものです。

# <span id="page-32-0"></span>3.2 パルス信号の設定

作業 20ns 周期、振幅 10ns、ハイレベル 3.3V およびローレベル 0.0V の 連続パルス信号の設定

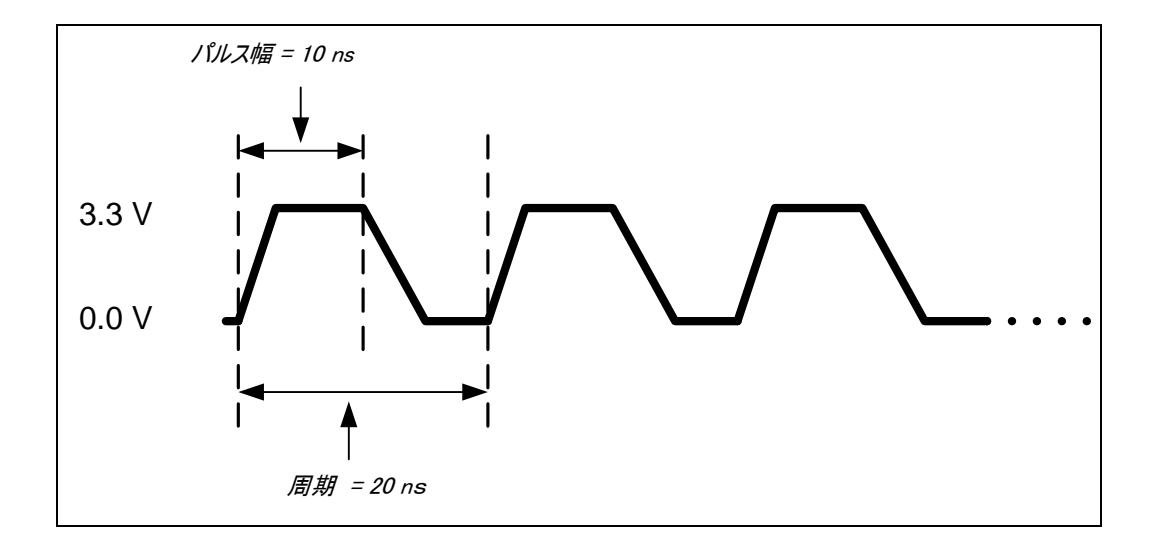

- パルス波の選択 動作モードとトリガ・モードを必要な状態に設定するには次の操作 を行います。
	- 値を設定する前に、Store/Recall キーを押し、Set to Defaults ソフトキーを押します。Yes ソフトキーを押してこ の動作を確認します。
	- チャネル 1 を選択するには Ch1 キーを押します。
	- 正常および反転出力キーを押し、チャネル 1 への両方の出力 を有効にします。
	- *連続*トリガ・モードはデフォルトで有効になっているため、 操作はパルス波を選択するだけです。パルス波を選択するに は、フロント・パネル上の Pulse キーを押します。これによ り次の画面が表示されます。

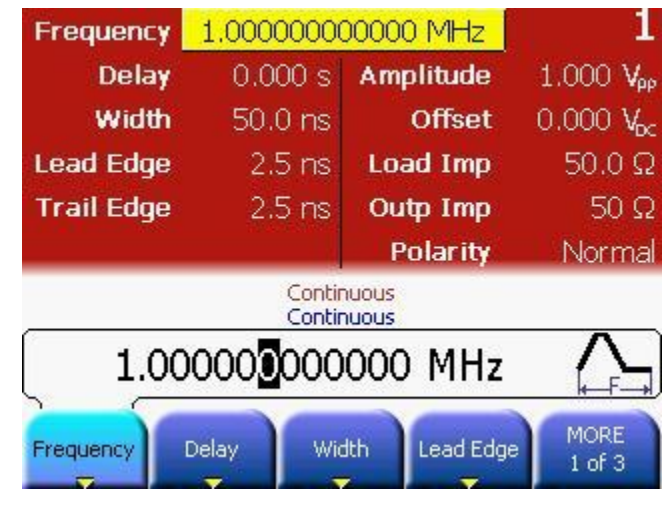

- 周波数の選択 Frequency ソフトキーを押すと周波数を選択することができ ます。もう 1 回押すと Period ソフトキーに切り替わります 。周期の値を 20ns に設定します。
	- 値を設定するには、数字キーパッドまたは回転ノブを使用し ます。
		- 各設定オプションから必要な単位を押して選択します。

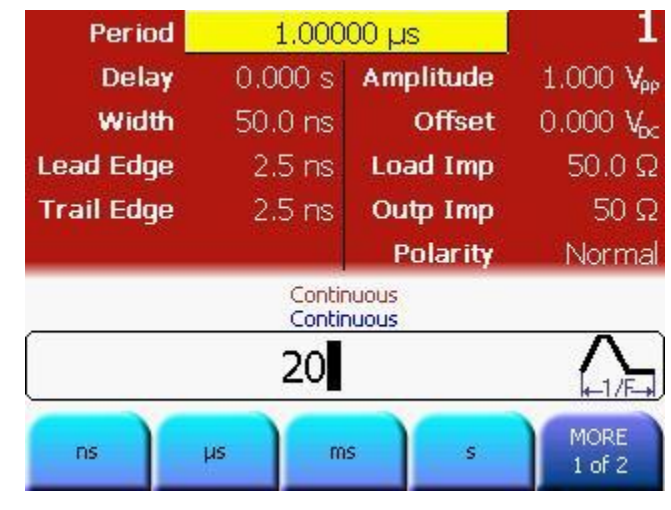

- 幅の選択 Width ソフトキーを押し、値を 10ns に設定します。
	- <sup>●</sup> Width ソフトキーには幅、デューティ・サイクル、および立 ち*下がり遅延*の表示がありますが、デフォルトは Width(幅) に設定されています。
	- 値を設定するには、数字キーパッドまたは回転ノブを使用し ます。
		- 各設定オプションから必要な単位を押して選択します。

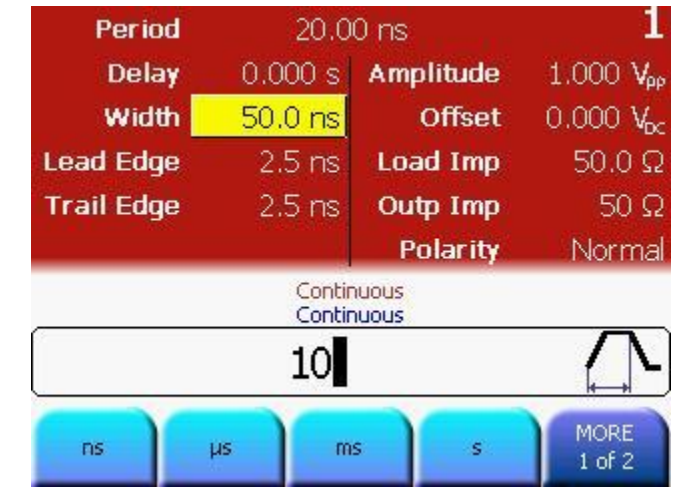
立ち上がりエッ ジの設定 立ち上がりエッジ値の設定には、Lead Edge ソフトキーを押 します。

- 値を 3ns に設定します。
- 値を設定するには、数字キーパッドまたは回転ノブを使用し ます。
- 立ち上がりエッジの値を%で設定するには、Lead Edge ソフト キーをもう 1 回押します。
	- 各設定オプションから必要な単位を押して選択します。

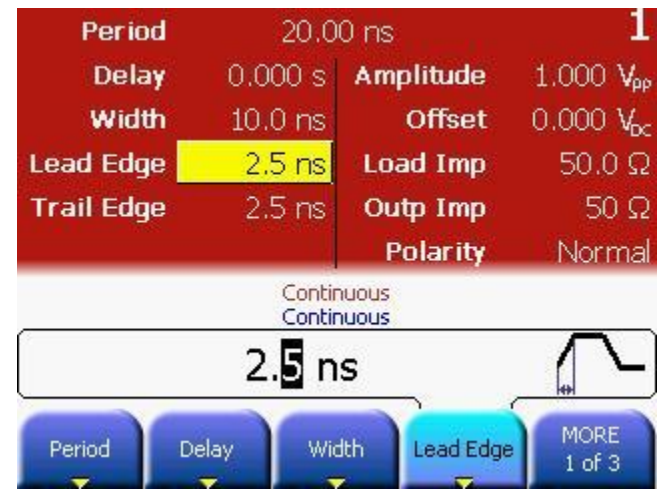

ジの設定

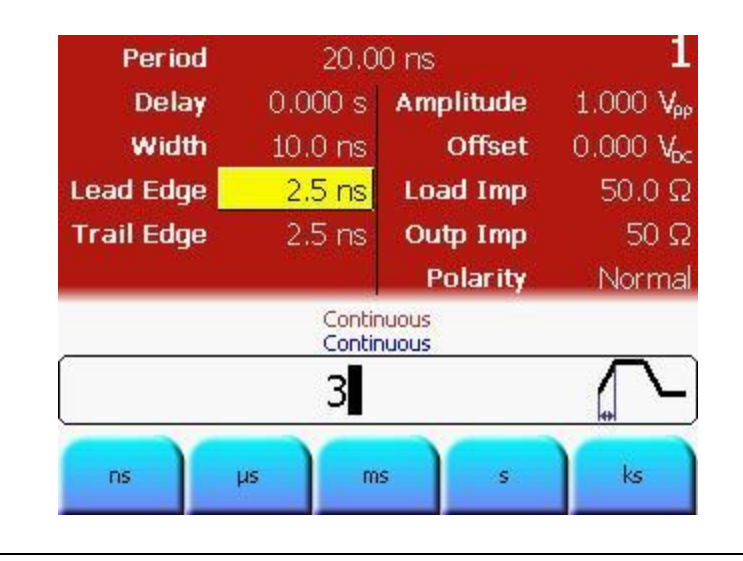

#### 立ち下がりエッ More ソフトキーを押し、Trail Edge ソフトキーを表示して 立ち下がりエッジ値を設定します。

- 値を 5ns に設定します。
- 値を設定するには、数字キーパッドまたは回転ノブを使用し ます。
- Trail Edge ソフトキーをもう 1 回押して、次のスクリーン・ ショットに示すように別の単位を選択します。

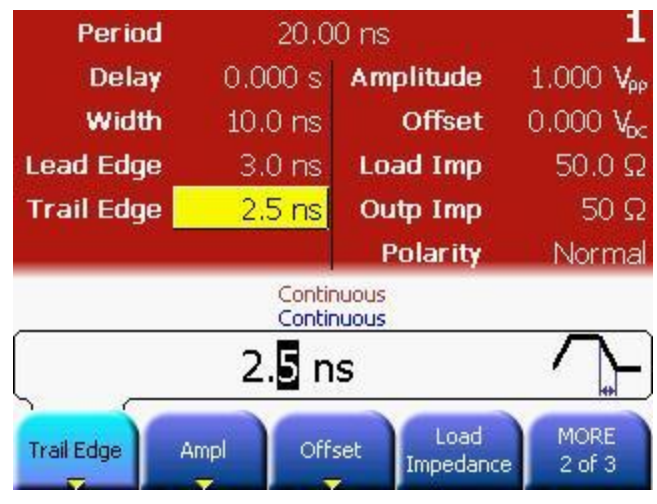

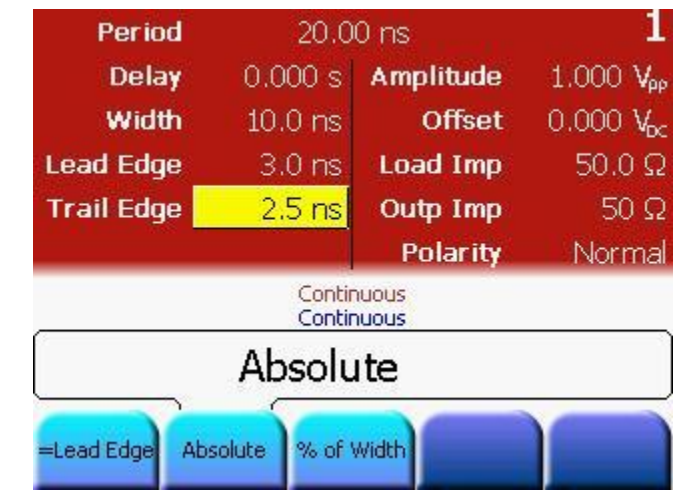

単位の設定 · 各設定オプションから必要な単位を押して選択します。

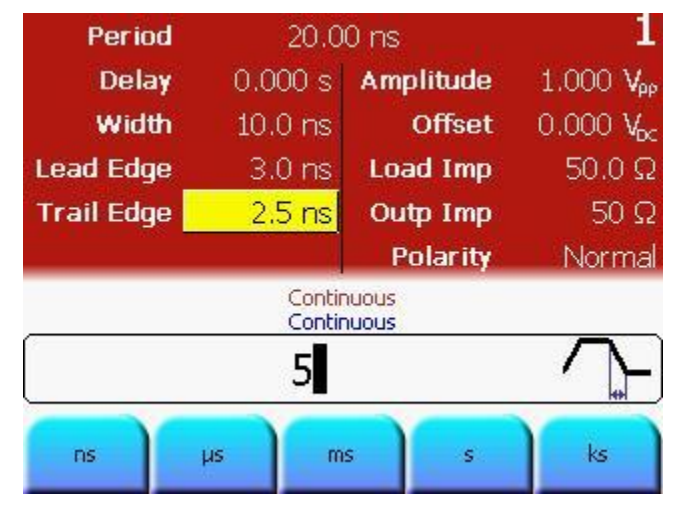

振幅とオフセッ トの選択

 振幅またはオフセット電圧値を選択します。これは、ナビゲ ーション・キーを使用してそのフィールドを表示するか、 Ampl または Offset ソフトキーを押して行います。

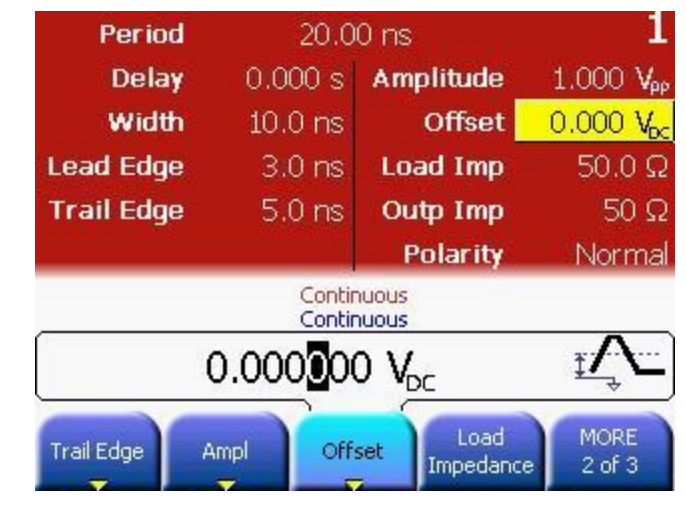

ハイ/ローレベル 表示の切り替え

 Ampl または Offset ソフトキーを再度押して、次にそれぞれ 対応するソフトキーを押してハイ/ローを選択します。

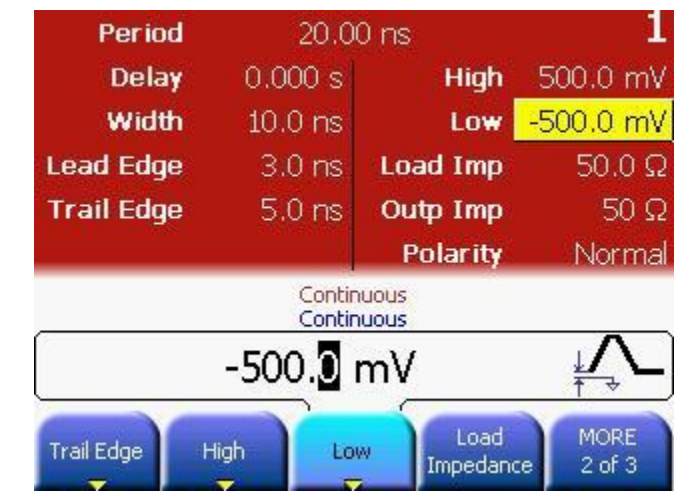

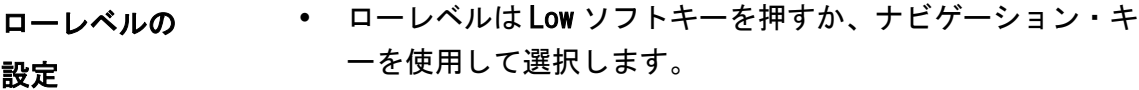

- 値を 0.0V に設定します。値の設定には数字キーを使用する か、ナビゲーション・カーソルと回転ノブを使用します。
- 次の画面に示すように、適切な単位を選択します。

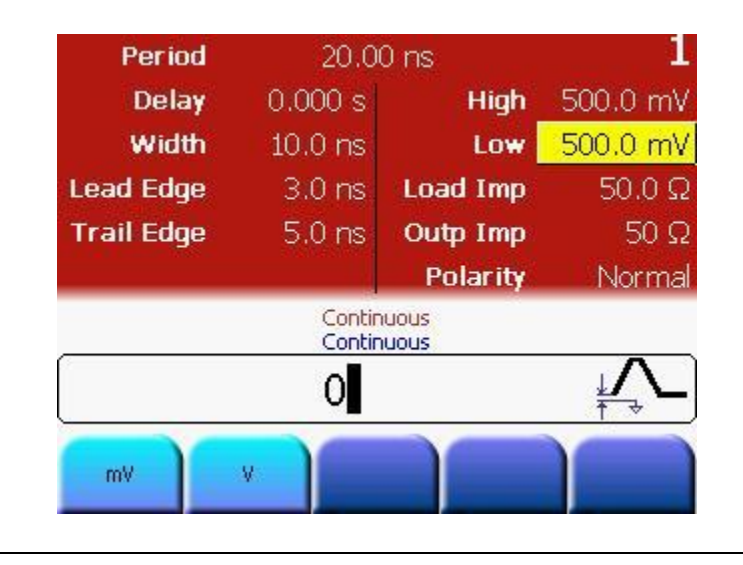

ハイレベルの 設定

- ハイレベルは High ソフトキーを押すか、ナビゲーション・ キーを使用して選択します。
- 値を 3.3V に設定します。値の設定には数字キーを使用する か、ナビゲーション・カーソルと回転ノブを使用します。
- 次の画面に示すように、適切な単位を選択します。

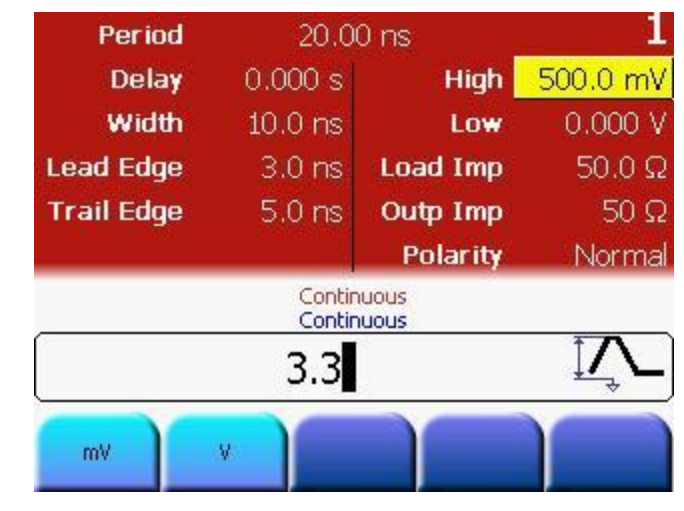

プログラミング 例 # 装置をリセットして、定義済みのデフォルト状態から開始する。 \* RST

> # 自動ディスプレイ更新を停止し、プログラミング速度 # を上げる。 :DISPlay OFF

# 出力 1 の出力関数をパルスに設定 :FUNCtion1 PULSe

# 出力 1 の設定

- # 周期を 20ns に、パルス幅を 10ns に、立ち上がりエッジを
- # 3ns に、立ち下がりエッジを 5ns に設定する。
- :PULSe:PERiod1 20NS
- :PULSE:WIDTh1 10NS
- :PULSe:TRANsition1 3NS
- :PULSe:TRANsition1:TRAiling:AUTO OFF
- :PULSe:TRANsition1:TRAiling 5NS

# ハイレベルを 3.3 ボルト、ローレベルを 0.0 ボルトに設定 :VOLTage1:HIGH 3.3V :VOLTage1:LOW 0V

# 出力 1 と反転出力 1 の有効化 :OUTput1 ON :OUTput1:COMPlement ON

オシロスコープ 次の画像は Agilent 54810A Infiniium オシロスコープで表示され

のスクリーン・ る信号を示しています。スコープのトリガにはトリガ出力を使用し ショット ます。

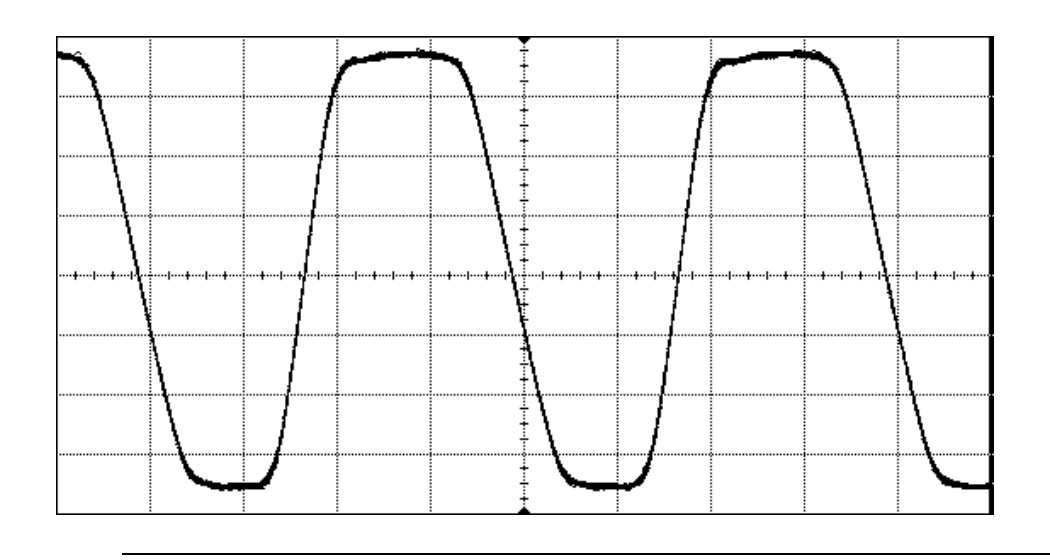

注: この波形は 81150A で発生したものです。

### 3.3 連続バーストの設定

作業 周期 500ns、パルス幅 100ns、およびバースト長 4 サイクルの連続 バースト信号の設定

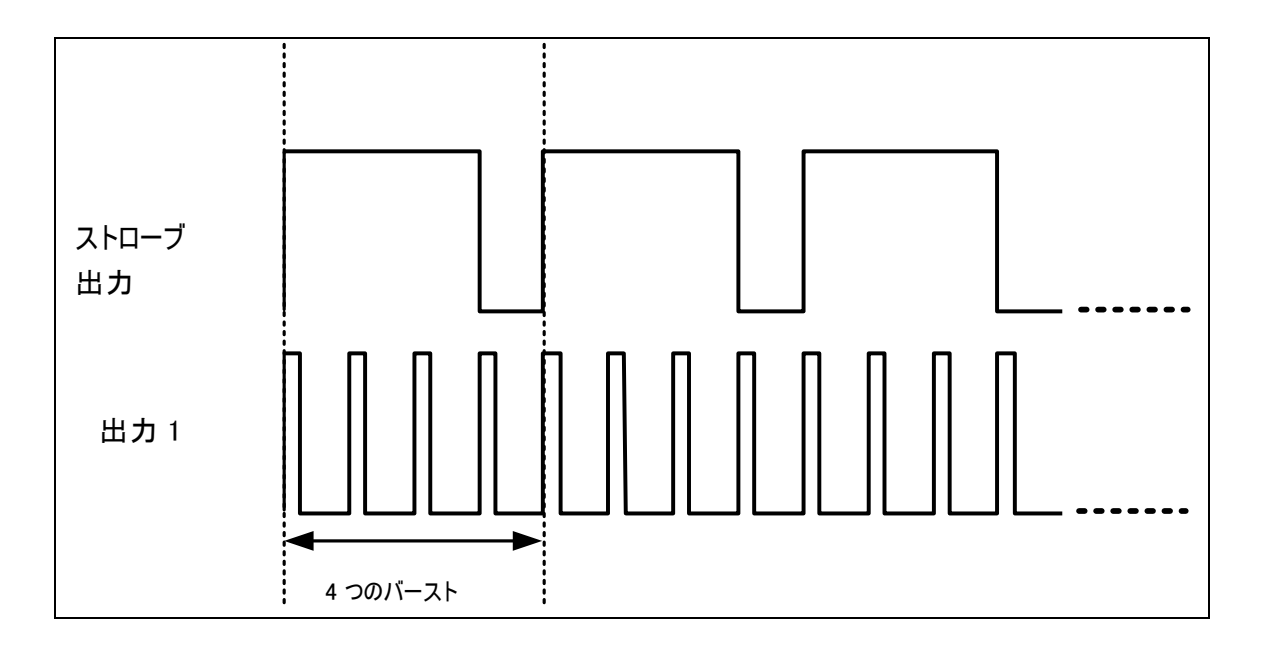

パルス波の選択 動作モードとトリガ・モードを必要な状態に設定するには次の操作 を行います。

- 値を設定する前に、Store/Recall ソフトキーを押し、Set to Defaults ソフトキーを押します。Yes ソフトキーを押してこ の動作を確認します。
- **チャネル1を選択するには、Ch1 キーを押します。**
- 正常および反転出力キーを押し、チャネル 1 への両方の出力 を有効にします。
- *連続*トリガ・モードはデフォルトで有効になっているため、 操作はパルス波を選択するだけです。パルス波を選択するに は、フロント・パネル上の Pulse ソフトキーを押します。

- 周期の設定 Frequency ソフトキーを押すと周波数を選択することができ ます。もう 1 回押すと Period ソフトキーに切り替わります 。周期の値を 500ns に設定します。
	- 値を設定するには、数字キーパッドまたは回転ノブを使用し ます。
	- 各設定オプションから必要な単位を押して選択します。

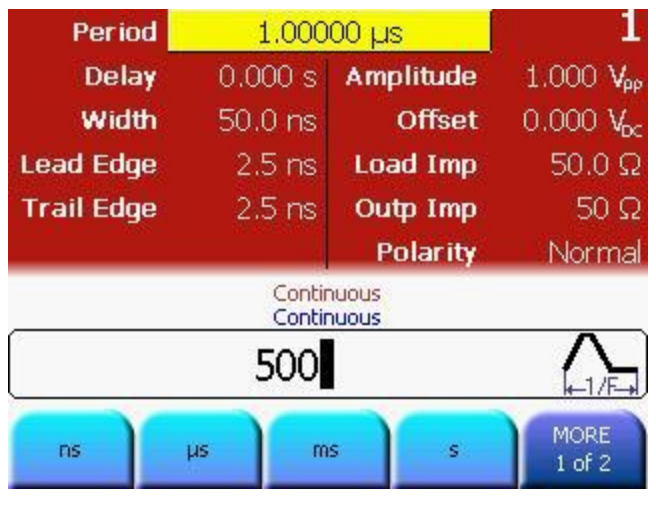

- 幅の設定 Width ソフトキーを押し、幅の値を 100ns に設定します。ナ ビゲーション・カーソルと回転ノブを使用するか、カーソル ・キーと回転ノブを使用して値を設定します。
	- **◇** もう1回 Width ソフトキーを押し、幅 :幅、デューティ・サ イクル、および立ち下がり遅延の間で表示を切り替えます。
	- 各設定オプションから必要な単位を押して選択します。

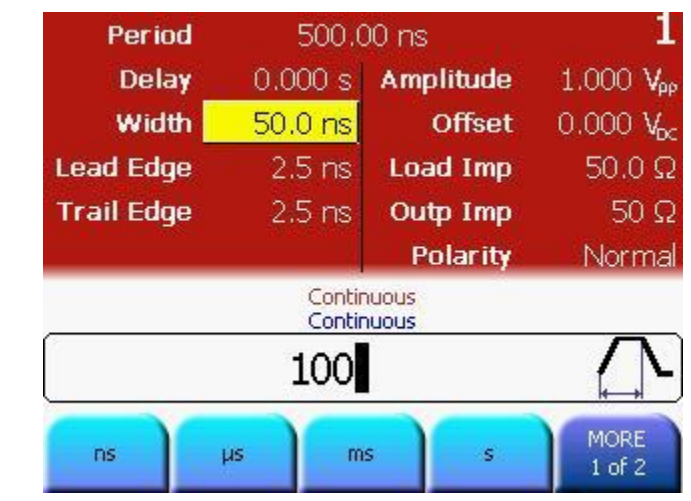

- バースト長の Burst キーを押してバーストを選択します。
- 設定
- 数字キーパッドまたはナビゲーション・キーを使用してバー スト長を 4 に設定します。

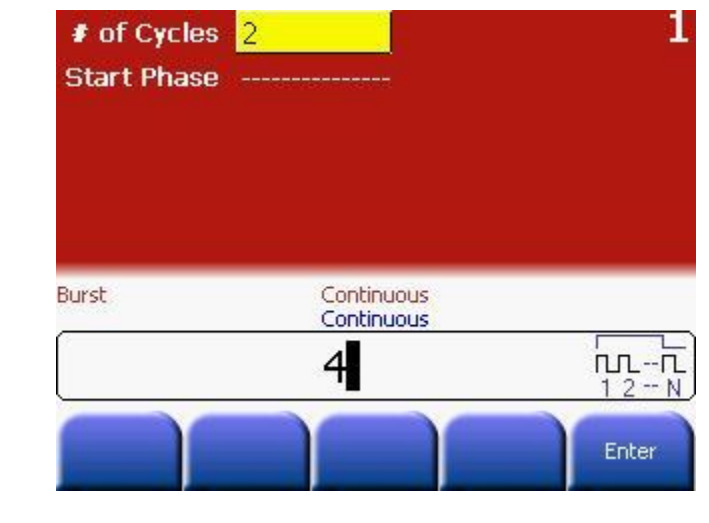

プログラミング # 装置をリセットして、定義済みのデフォルト状態から開始する。 例 \*RST

> # 自動ディスプレイ更新を停止し、プログラミング速度 # を上げる。 :DISPlay OFF

# 出力 1 の出力関数をパルスに設定 :FUNCtion1 PULSe

# 出力 1 の設定

# 周期を 500ns に、パルス幅を 100ns に設定

:PULSe:PERiod1 500NS

:PULSE:WIDTh1 100NS

# バースト・モードを有効にし、バースト長を 4 に設定 :TRIGger1:COUNt 4

# 出力 1 と反転出力 1 の有効化 :OUTput1 ON :OUTput1:COMPlement ON

オシロスコープ 次の画像は Agilent 54810A Infiniium オシロスコープで表示され のスクリーン・ る信号を示しています。

ショット

81150A: ストローブ出力を使用すると、スコープのトリガを直接行 なうことができます。81150A のスクリーン・ショットは以下に表 示されています。

81160A: ロジカル・ストローブ信号は必ず、実際のシンク出力 A ま たはシンク出力 B の BNC コネクタへ伝送してください。 本装置の デフォルト設定では、チャネル 1 のロジカル・トリガ信号はシンク 出力 A へ、チャネル 1 のロジカル・ストローブ信号はシンク出力 B へ伝送されるようになっています。

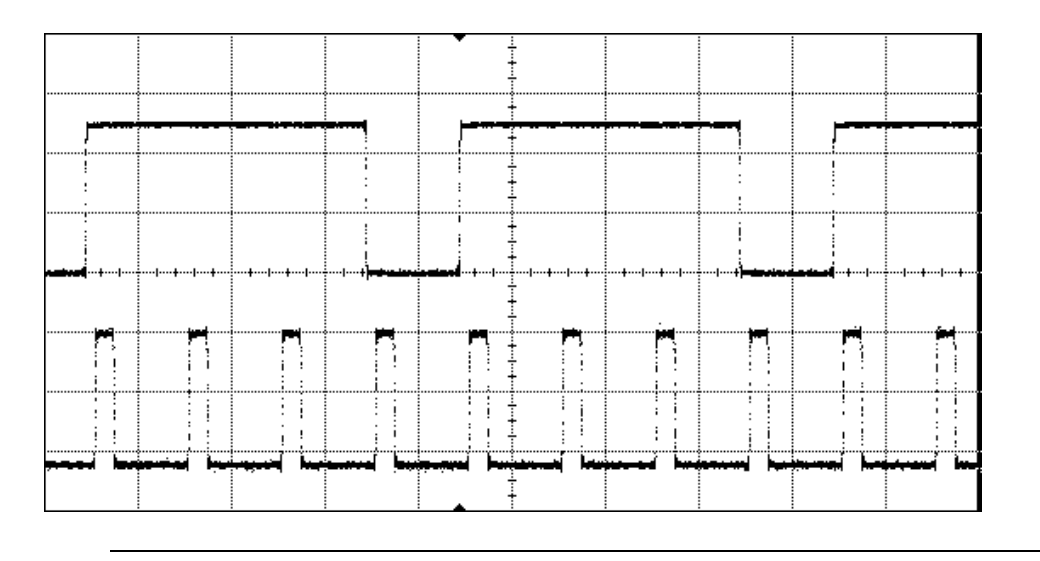

# 3.4 トリガード・バーストの設定

作業 5μs のバーストを繰り返すバースト信号の設定。繰り返しバース トは内部トリガソースを使用して発生します。パルスは周期 500ns およびパルス幅 100ns で設定します。各バーストには 4 パルスが含 まれます。

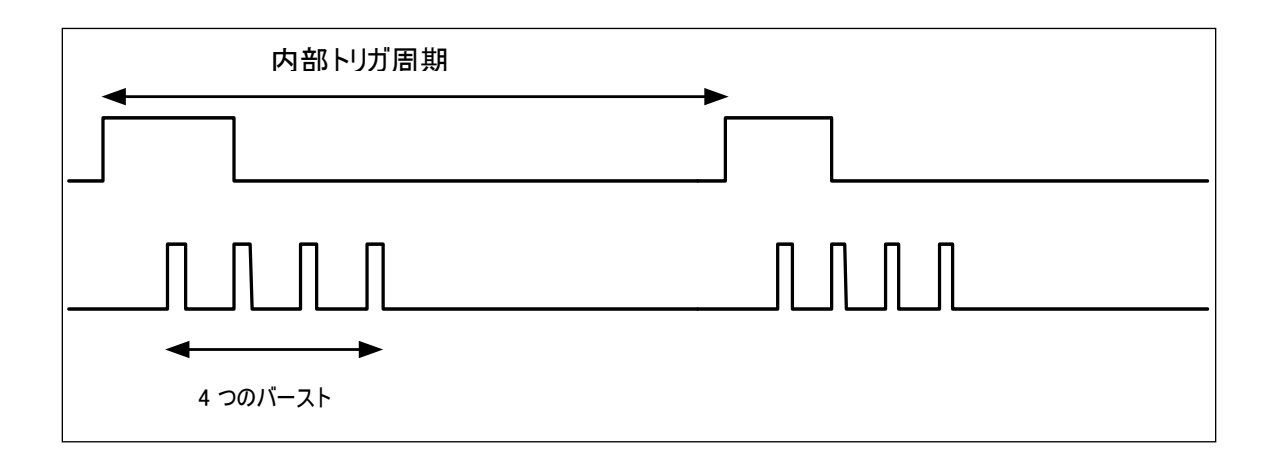

パルス波の選択 動作モードとトリガ・モードを必要な状態に設定するには次の操作 を行います。

- 値を設定する前に、Store/Recall キーを押し、Set to Defaults ソフトキーを押します。
- チャネル 1 を選択するには、Ch1 キーを押します。
- 正常および反転出力キーを押し、チャネル 1 への両方の出力 を有効にします。
- Pulse を押し、波形タイプとしてパルスを選択します。

- 周期の設定 Frequency ソフトキーを押すと周波数を選択することができ ます。もう 1 回押すと Period ソフトキーに切り替わります 。周期の値を 500ns に設定します。
	- 値を設定するには、数字キーパッドまたは回転ノブを使用し ます。
		- 各設定オプションから必要な単位を押して選択します。

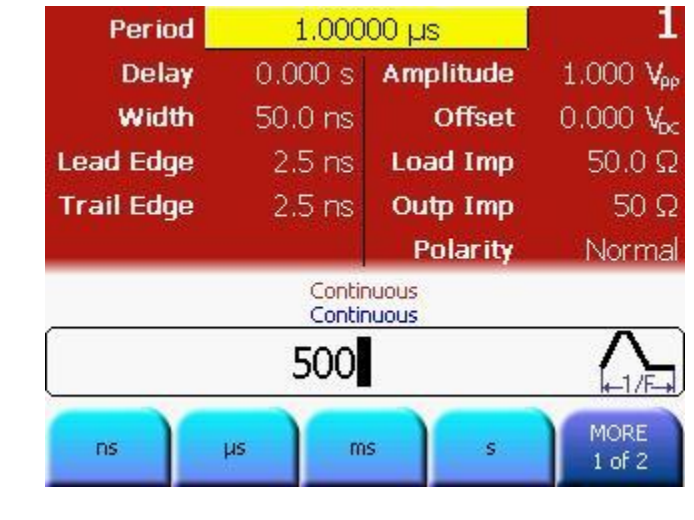

**81150A** および **81160A** クイックスタート・ガイド **53**

- 幅の設定 → Width ソフトキーを押し、幅の値を 100ns に設定します。ナ ビゲーション・カーソルと回転ノブを使用するか、カーソル ・キーと回転ノブを使用して値を設定します。
	- **◇ もう1回Width ソフトキーを押し、幅 :幅、デューティ・サ** イクル、および立ち下がり遅延の間で表示を切り替えます。
	- 各設定オプションから必要な単位を押して選択します。

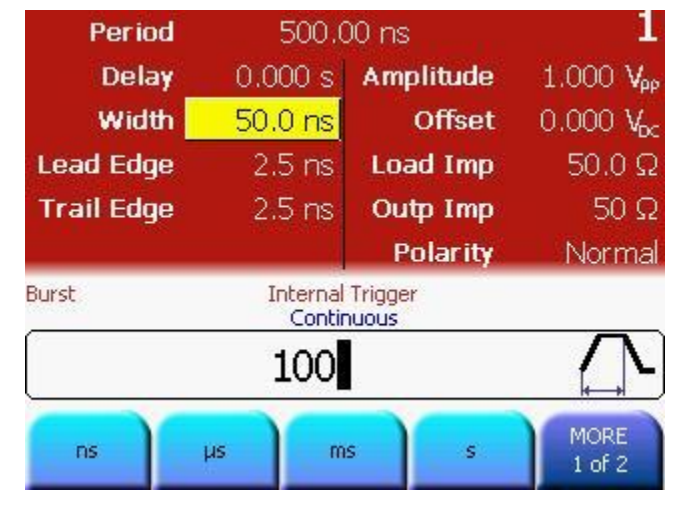

- トリガ・ソース の選択 Trig キーを押して、トリガ・モードとしてトリガードを選択 します。
	- Source ソフトキーを押して (次の画面に示すとおり)、トリ ガソースとして内部を選択します(他にソースとして外部入 力もしくは手動トリガを選択できます)。

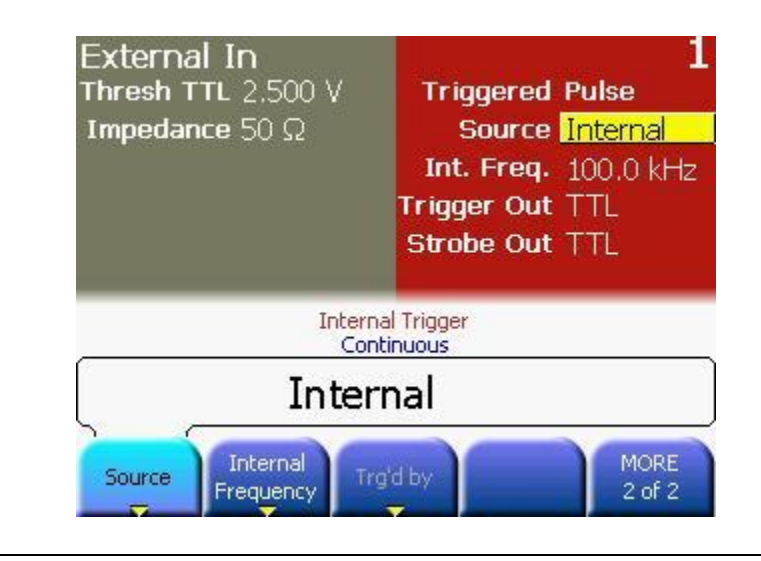

- 内部周期の設定 Internal Frequency ソフトキーを 2 回押して、Internal Period に切り替えます。内部周期を  $5 \mu s$  に設定します。
	- 各設定オプションから必要な単位を押して選択します。

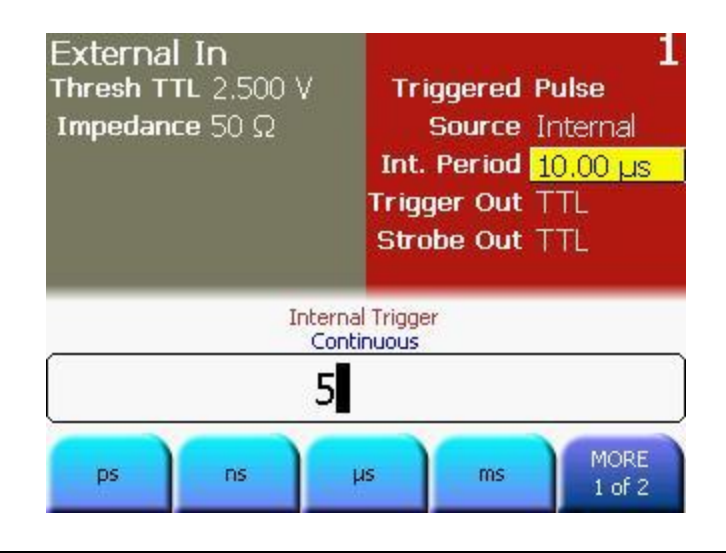

バースト長の

設定

- Burst キーを押してバーストを選択します。
- バースト長を 4 サイクルに設定します。ナビゲーション・カ ーソルと回転ノブを使用するか、カーソル・キーと回転ノブ を使用して値を設定します。

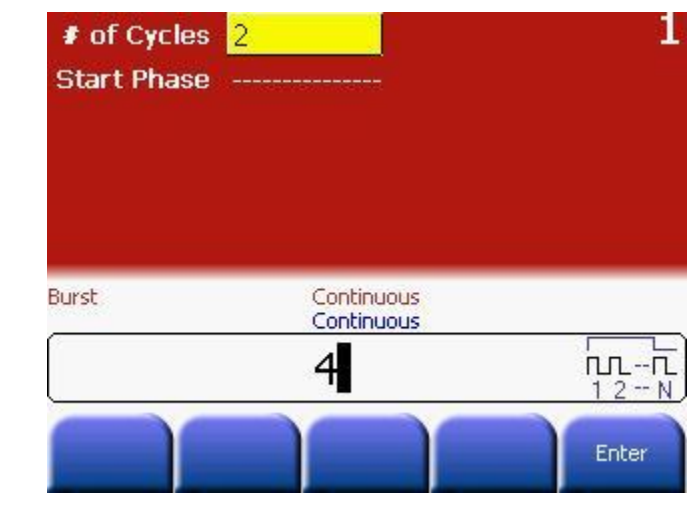

プログラミング # 装置をリセットして、定義済みのデフォルト状態から開始する。 例 \*RST

> # 自動ディスプレイ更新を停止し、プログラミング速度 # を上げる。 :DISPlay OFF

# 出力 1 の出力関数をパルスに設定 :FUNCtion1 PULSe

# 出力 1 の設定

# 周期を 500ns に、パルス幅を 100ns に設定 :PULSe:PERiod1 500NS :PULSE:WIDTh1 100NS

# 内部トリガ周期を 5us に設定 :ARM:PERiod1 5US

# トリガード・モードに切り替え # 内部トリガ・ソースを選択 :ARM:SENSe1 EDGE :ARM:SOURce1 INT2

# バースト・モードを有効にし、バースト長を 4 に設定 :TRIGger1:COUNt 4

# 出力 1 と反転出力 1 の有効化 :OUTput1 ON :OUTput1:COMPlement ON

**81150A** および **81160A** クイックスタート・ガイド **57**

オシロスコープ 次の画像は、Agilent 54810A Infiniium オシロスコープで表示さ のスクリーン・ れる信号を示しています。

ショット

81150A: ストローブ出力を使用すると、スコープのトリガを直接行 なうことができます。 81150A のスクリーン・ショットは以下に表 示されています。

81160A: ロジカル・ストローブ信号は必ず、実際のシンク出力 A ま たはシンク出力 B の BNC コネクタへ伝送してください。 本装置の デフォルト設定では、チャネル 1 のロジカル・トリガ信号はシンク 出力 A へ、チャネル 1 のロジカル・ストローブ信号はシンク出力 B へ伝送されるようになっています。

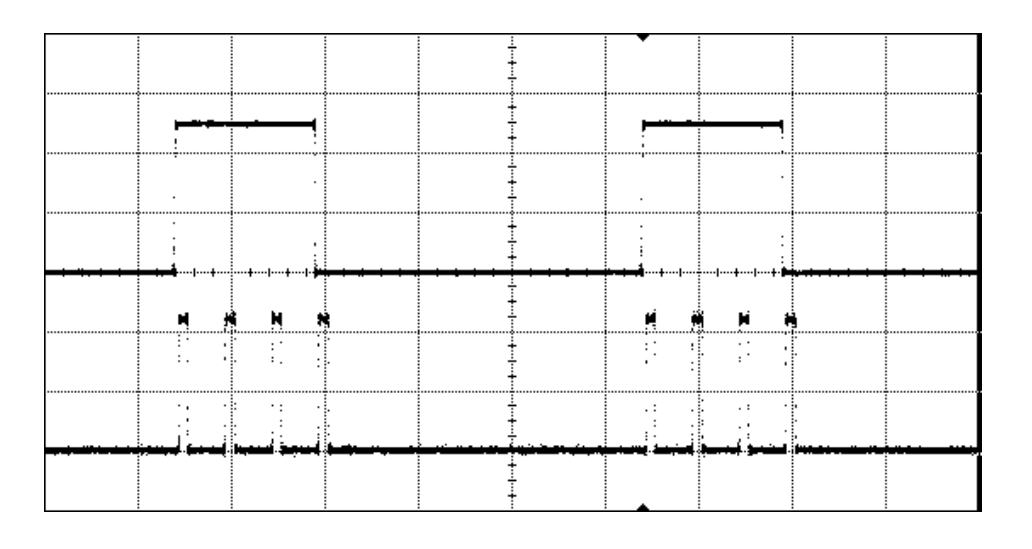

### 3.5 変調波形の出力

作業 連続正弦波の変調波形の出力。搬送周波数は 1.5kHz です。変調タ イプは AM、AM ソースは内部、AM 変調度は 100%、AM 周波数は 100Hz 、AM 波形は正弦波です。

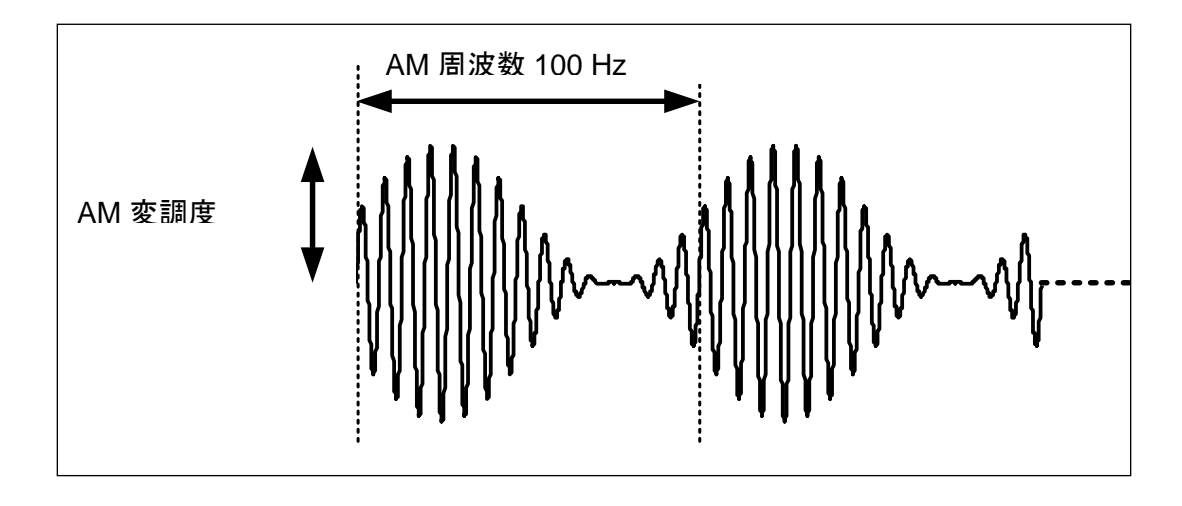

- 周波数の設定 動作モードとトリガ・モードを必要な状態に設定するには次の操作 を行います。
	- 値を設定する前に、Store/Recall キーを押し、Set to Defaults ソフトキーを押します。
	- チャネル 1 を選択するには Ch1 キーを押します。
	- 正常および反転出力キーを押し、チャネル 1 への両方の出力 を有効にします。
	- 連続トリガ・モードおよび正弦波はデフォルトで設定されて います。
	- Frequency ソフトキーを押し、周波数を選択します。値は 1.5KHz に設定します。
	- 値を設定するには、数字キーパッドまたは回転ノブを使用し ます。
		- 各設定オプションから必要な単位を押して選択します。

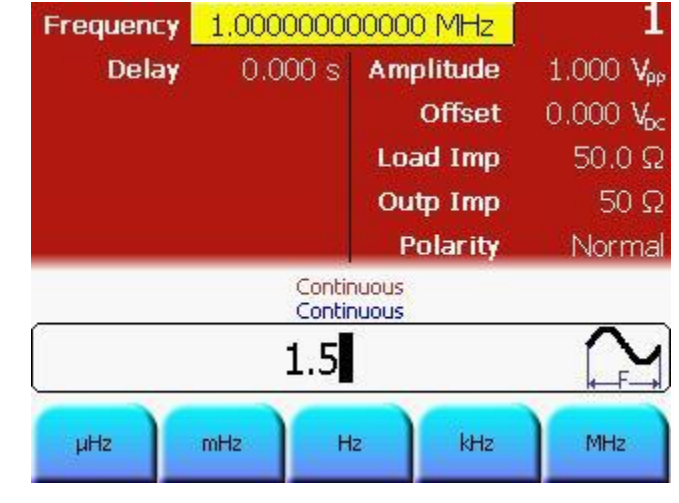

#### 変調、ソース、 変調度の選択

- Mod キーを押して、変調タイプを選択します。変調タイプと して AM がデフォルトで設定されています。
- AM ソースはデフォルトで*内部*に設定され、AM 変調度はデフ ォルトで 100%、周波数もデフォルトで 100Hz に設定されてい ます。
- AM ソースは*内部*、AM 変調度は 100%、AM 周波数は 100Hz に設 定されています。これらすべての設定はデフォルトで設定済 みです。したがって、本例ではこれらの設定については何の 変更も行いません。
- それでは、現在の画面を見てみましょう。

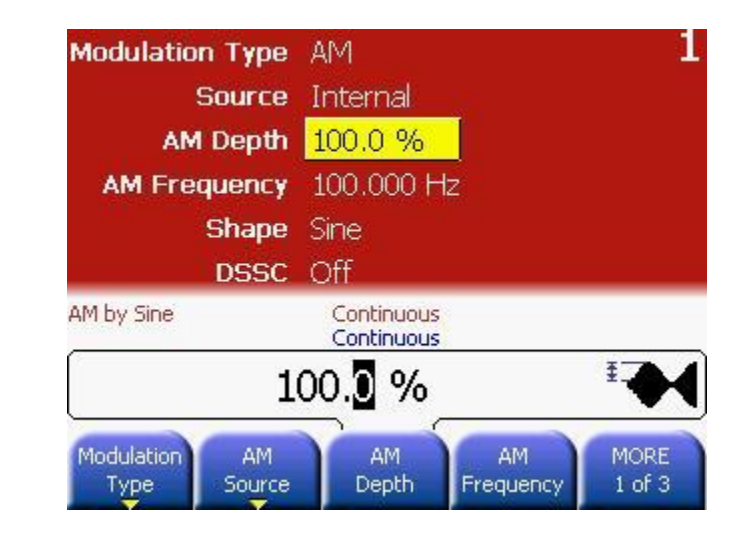

プログラミング 例 # 装置をリセットして、定義済みのデフォルト状態から開始する。 \*RST

> # 自動ディスプレイ更新を停止し、プログラミング速度 # を上げる。

:DISPlay OFF

# 出力関数を正弦波に設定

:FUNCtion1 SIN

# 搬送周波数を 1.5kHz に設定

- :FREQuency1 1.5KHZ
- # AM パラメータを次のように設定
- # AM 変調度 100%
- # 内部 AM ソース
- # AM 周波数 100 Hz
- # 内部 AM 波形は正弦波
- # 注: 以下のすべての設定はデフォルトと同様
- # になっているため、この手順は省略できます。
- :AM1:DEPTh 100
- :AM1:SOURce INT
- :AM1:INTernal:FREQuency 100HZ
- :AM1:INTernal:FUNCtion SIN

# AM の起動

:AM1:STATe ON

# 出力 1 と反転出力 1 の有効化 :OUTput1 ON :OUTput1:COMPlement ON

オシロスコープ 次の画像は Agilent 54810A Infiniium オシロスコープで表示され のスクリーン・ る信号を示しています。

ショット

81150A: ストローブ出力を使用すると、スコープのトリガを直接行 なうことができます。81150A のスクリーン・ショットは以下に表 示されています。

81160A: ロジカル・ストローブ信号は必ず、実際のシンク出力 A ま たはシンク出力 B の BNC コネクタへ伝送してください。 本装置の デフォルト設定では、チャネル 1 のロジカル・トリガ信号はシンク 出力 A へ、チャネル 1 のロジカル・ストローブ信号はシンク出力 B へ伝送されるようになっています。

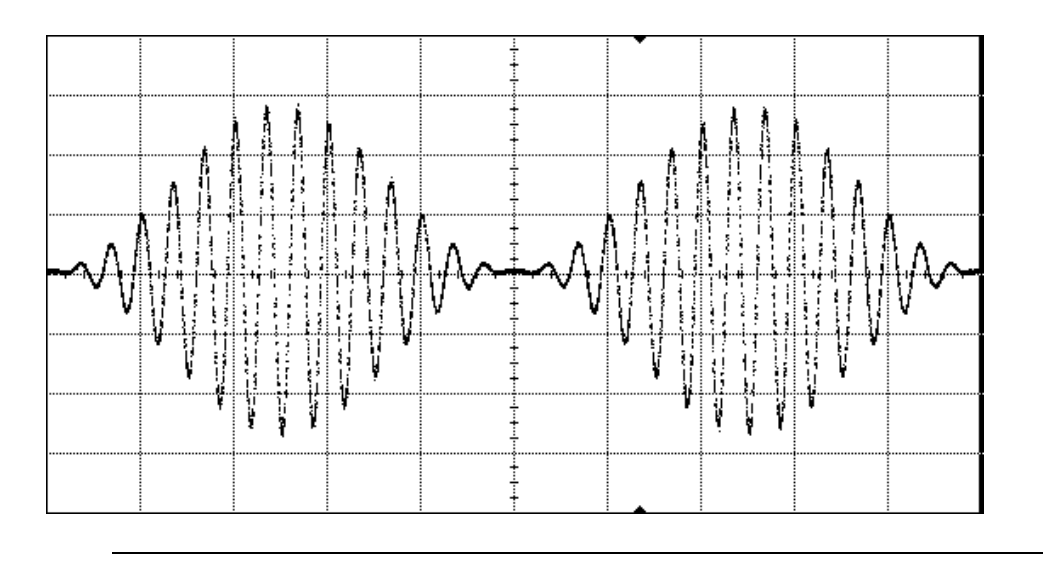

## 3.6 FSK 波の出力

作業 連続正弦波で FSK 波を出力するには、変調タイプを FSK、FSK ソー スを内部、搬送周波数を 1MHz、振幅を 5Vpp、FSK レートを 450kHz 、FSK ホップ周波数を 5MHz に設定

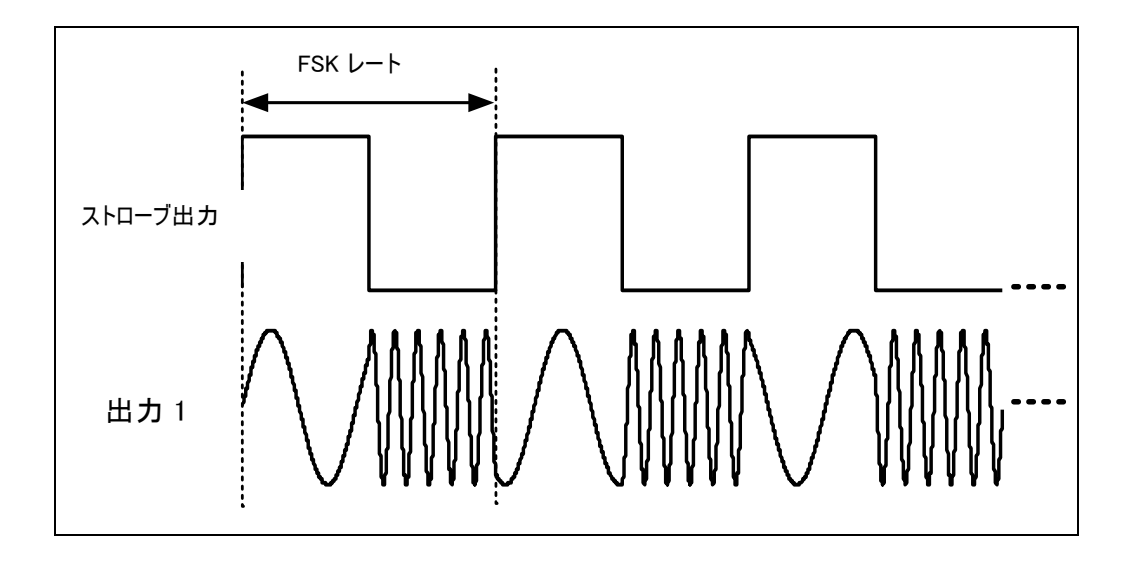

振幅の設定 動作モードとトリガ・モードを必要な状態に設定するには次の操作 を行います。

- 値を設定する前に、Store/Recall キーを押し、Set to Defaults ソフトキーを押します。
- チャネル 1 を選択するには Ch1 キーを押します。
- 正常および反転出力キーを押し、チャネル 1 への両方の出力 を有効にします。
- *連続*トリガ・モードおよび正弦波はデフォルトで有効になっ ています。
- 周波数もデフォルトで 1MHz に設定されています。
- Ampl ソフトキーを押し、振幅を 5Vpp に設定します。各設定 オプションから必要な単位を押して選択します。
- 値を設定するには、数字キーパッドまたは回転ノブを使用し ます。

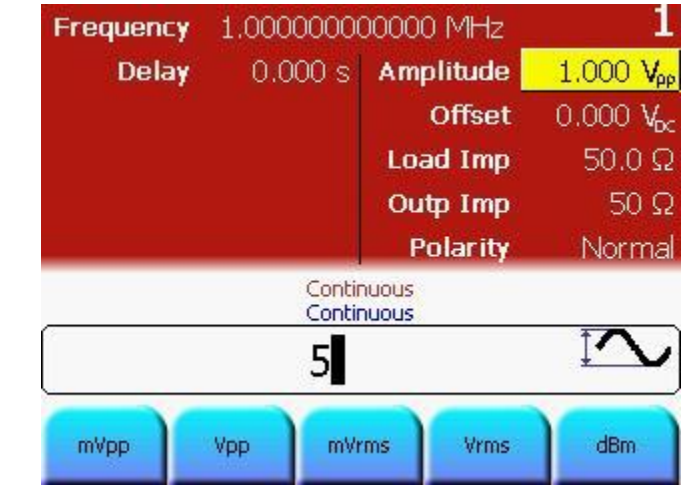

#### 変調の選択 · 周波数と振幅を設定後、Mod キーを押して変調を有効化しま す。

Modulation Type ソフトキーを押し、FSK を選択します。

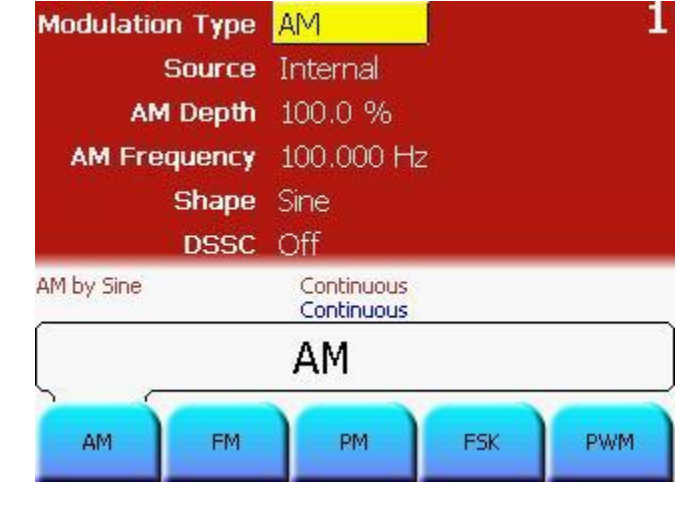

FSK ソースの 設定 • FSK ソースはデフォルトで内部に設定されています。そのた め本例では、この設定については何の変更も行いません。

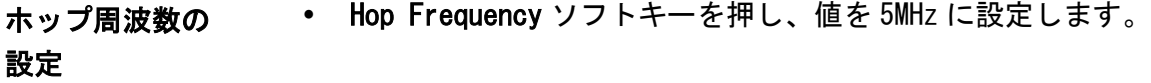

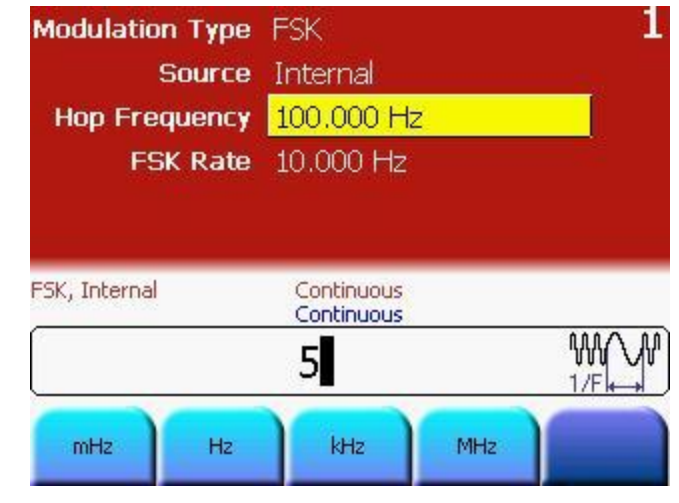

FSK レートの FSK Rate ソフトキーを押し、値を 450kHz に設定します。

### 設定

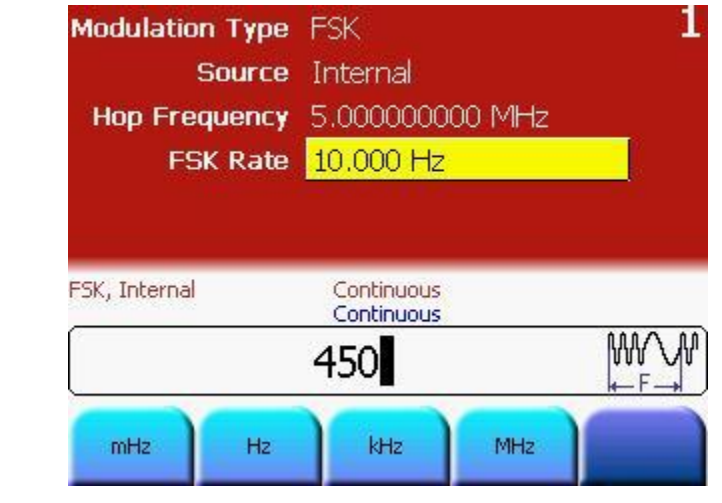

プログラミング 例 # 装置をリセットして、定義済みのデフォルト状態から開始する。 \*RST

> # 自動ディスプレイ更新を停止し、プログラミング速度 # を上げる。 :DISPlay OFF

#出力関数を正弦波に設定 :FUNCtion1 SIN

# 搬送周波数を 1MHz に設定 :FREQuency1 1MHZ

# FSK パラメータを次のように設定

- # ホップ周波数 5MHz
- # 内部 FSK ソース
- # FSK レート 450kHz
- :FSK1:FREQuency 5MHZ
- :FSK1:SOURce INT
- :FSK1:INTernal:RATE 450KHZ

# FSK の有効化 :FSK1:STATe ON

# 出力 1 と反転出力 1 の有効化 :OUTput1 ON :OUTput1:COMPlement ON

オシロスコープ 次の画像は、Agilent 54810A Infiniium オシロスコープで表示さ のスクリーン・ れる信号を示しています。

ショット

81150A: ストローブ出力を使用すると、スコープのトリガを直接行 なうことができます。81150A のスクリーン・ショットは以下に表 示されています。

81160A: ロジカル・ストローブ信号は必ず、実際のシンク出力 A ま たはシンク出力 B の BNC コネクタへ伝送してください。 本装置の デフォルト設定では、チャネル 1 のロジカル・トリガ信号はシンク 出力 A へ、チャネル 1 のロジカル・ストローブ信号はシンク出力 B へ伝送されるようになっています。

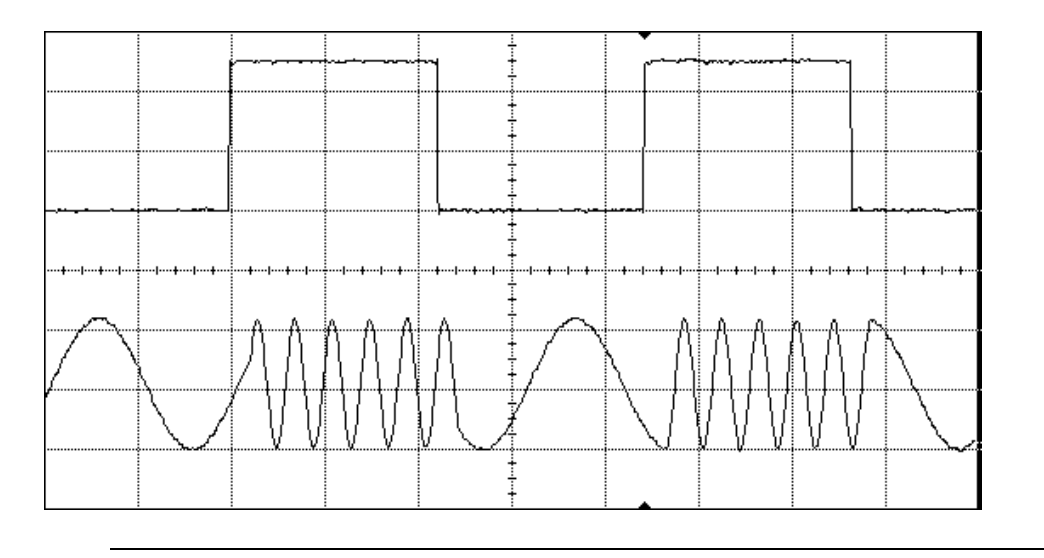

### 3.7 周波数掃引の出力

作業 スタート周波数 1kHz およびストップ周波数 8kHz、搬送波正弦波 5Vpp、掃引時間 2ms、掃引タイプはリニアで周波数掃引を設定

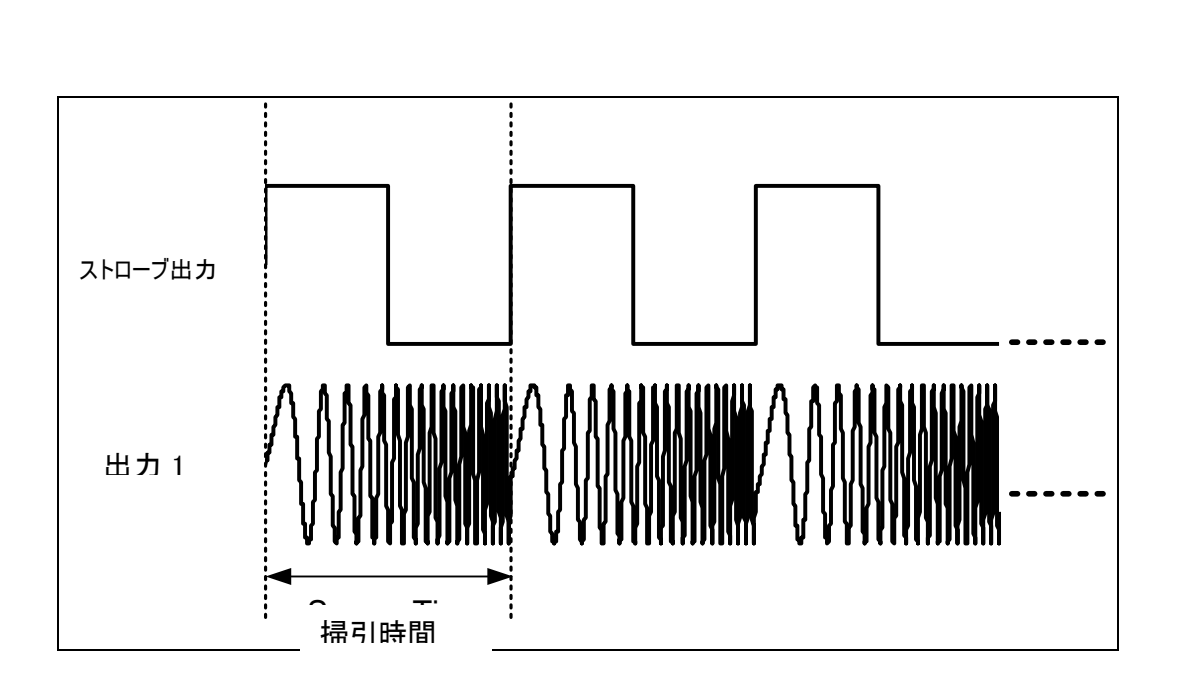

動作およびトリ ガ・モードの設 動作モードとトリガ・モードを必要な状態に設定するには次の操作 を行います。

定

- 値を設定する前に、Store/Recall ソフトキーを押し、Set to Defaults ソフトキーを押します。
- チャネル 1 を選択するには Ch1 キーを押します。
- 正常および反転出力キーを押し、チャネル 1 への両方の出力 を有効にします。
- デフォルトで*正弦波*が設定されています。
- Ampl ソフトキーを押し、搬送波正弦波の振幅を 5Vpp に設定 します。
- 値を設定するには、数字キーパッドまたは回転ノブを使用し ます。

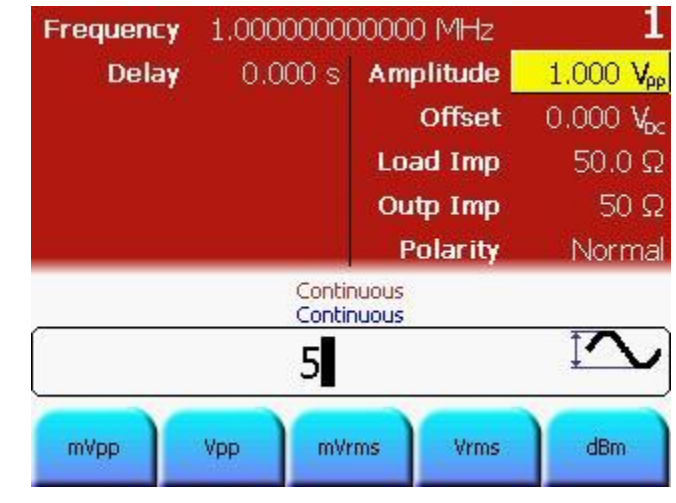

- 掃引パラメータ の設定 Sweep キーを押して掃引パラメータを設定します。
	- 掃引タイプはデフォルトでリニアに設定されているため、変 更しません。
	- 掃引タイプはリニアまたはログが可能です。要求によって、 適切なものを選択してください。

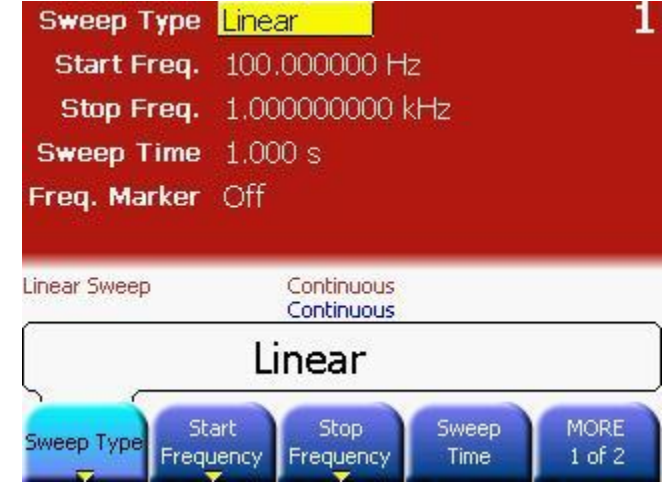

スタート周波数 キン Start Frequency ソフトキーを押して、スタート周波数値を の設定 設定します。値は 1kHz に設定します。
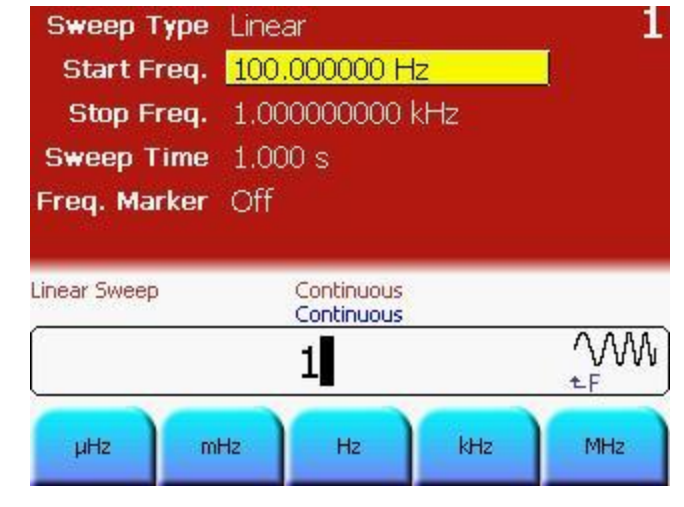

ストップ周波数 の設定

 Stop Frequency ソフトキーを押して、ストップ周波数値を設 定します。値は 8kHz に設定します。

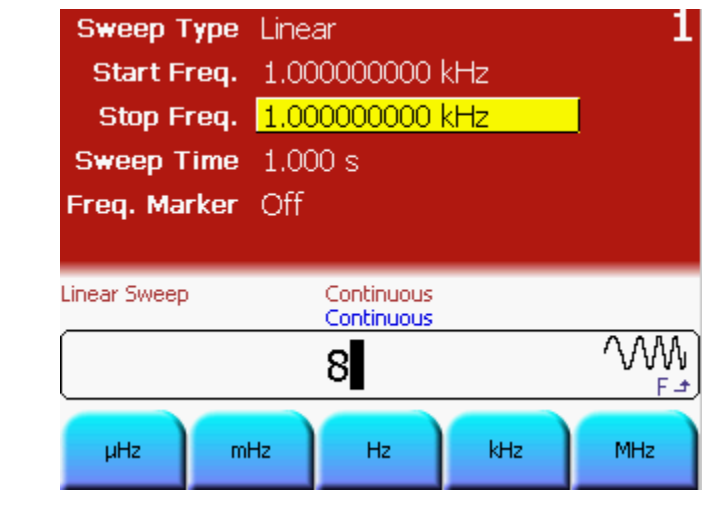

掃引時間の設定 Sweep Time ソフトキーを押して、掃引時間の値を設定します 。値は 2ms に設定します。

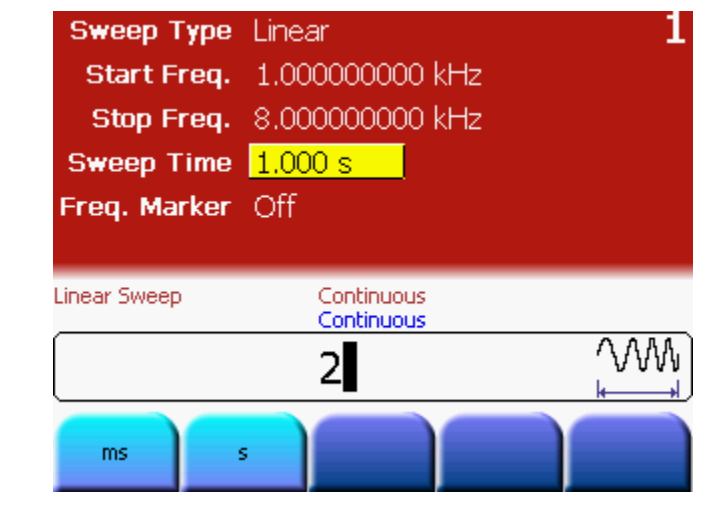

プログラミング 例 # 装置をリセットして、定義済みのデフォルト状態から開始する。 \*RST

> # 自動ディスプレイ更新を停止し、プログラミング速度 # を上げる。 :DISPlay OFF

# 出力関数を正弦波に設定 :FUNCtion1 SIN

# スタート周波数を 1kHz に設定 :FREQuency1:STARt 1KHZ

# ストップ周波数を 8kHz に設定 :FREQuency1:STOP 8KHZ

# 掃引時間を 2ms に設定 :SWEep1:TIME 2e-3

# 掃引タイプとしてリニアを選択 :SWEep1:SPACing LINear

# 周波数掃引の有効化 :SWEep1:STATe ON

# 出力振幅を 5Vpp に設定 :VOLTage1 5VPP

# 出力 1 と反転出力 1 の有効化 :OUTput1 ON :OUTput1:COMPlement ON

**81150A** および **81160A** クイックスタート・ガイド **75**

オシロスコープ 次の画像は、Agilent 54810A Infiniium オシロスコープで表示さ のスクリーン・ れる信号を示しています。

ショット

81150A: ストローブ出力を使用すると、スコープのトリガを直接行 なうことができます。81150A のスクリーン・ショットは以下に表 示されています。

81160A: ロジカル・ストローブ信号は必ず、実際のシンク出力 A ま たはシンク出力 B の BNC コネクタへ伝送してください。 本装置の デフォルト設定では、チャネル 1 のロジカル・トリガ信号はシンク 出力 A へ、チャネル 1 のロジカル・ストローブ信号はシンク出力 B へ伝送されるようになっています。

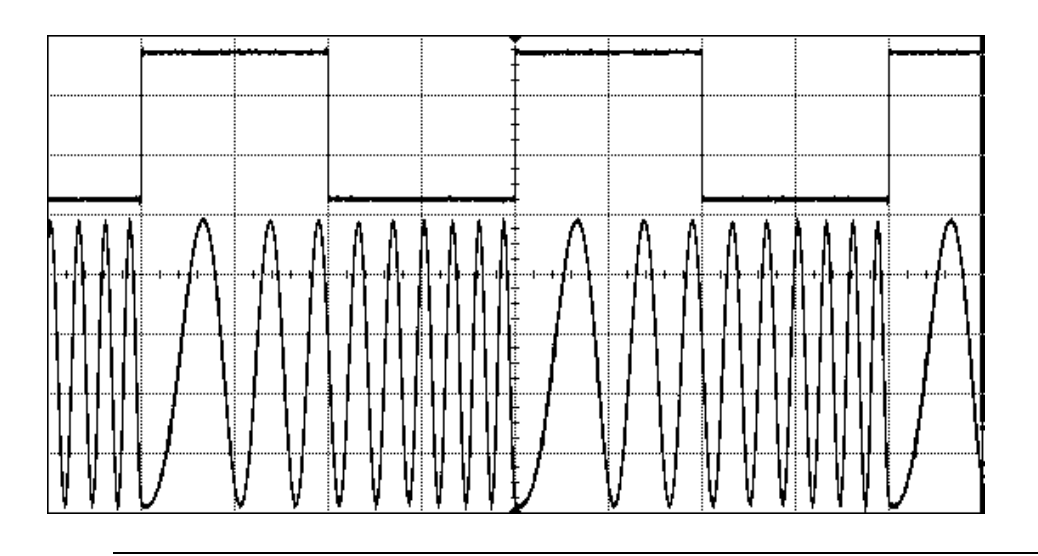

# 3.8 トリガード周波数掃引の設定

作業 5Vpp の正弦波、スタート周波数 1kHz、ストップ周波数 8kHz、掃引 時間 2ms、内部周期 5ms のトリガード・リニア掃引の設定

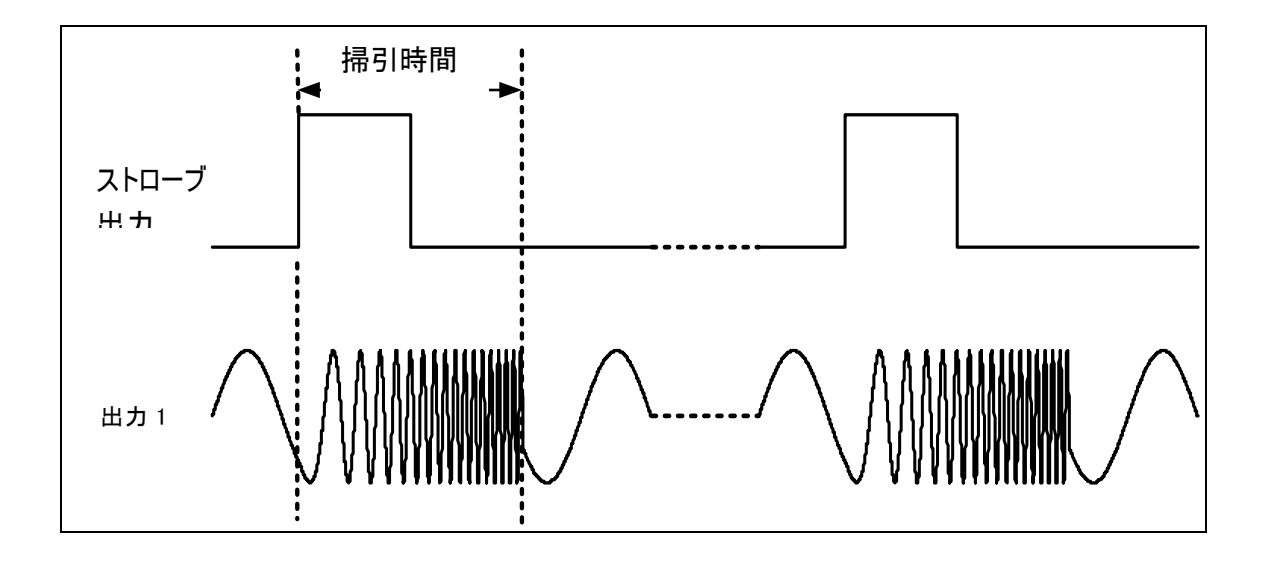

動作およびトリ ガ・モードの設 を行います。 動作モードとトリガ・モードを必要な状態に設定するには次の操作

定

- 値を設定する前に、Store/Recall ソフトキーを押し、Set to Defaults ソフトキーを押します。
- チャネル 1 を選択するには Ch1 キーを押します。
- 正常および反転出力キーを押し、チャネル 1 への両方の出力 を有効にします。
- デフォルトで正弦波が設定されています。
- Ampl ソフトキーを押し、搬送波正弦波の振幅を 5Vpp に設定 します。
- ◇ 値を設定するには、数字キーパッドまたは回転ノブを使用し ます。

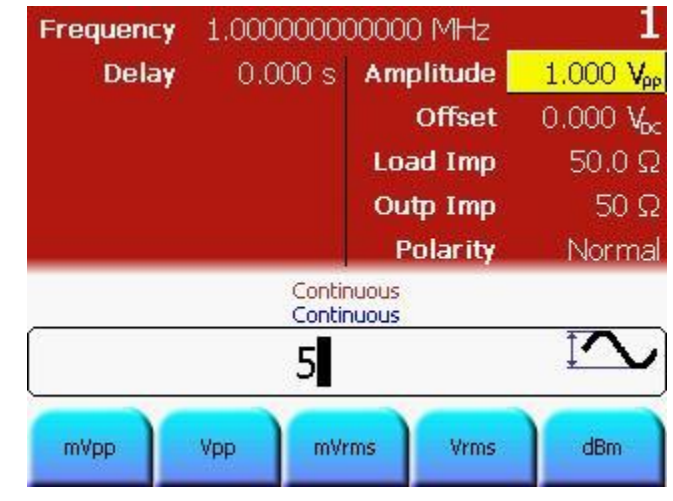

掃引パラメータ Sweep キーを押して掃引パラメータを設定します。

### の設定

- 掃引タイプはデフォルトでリニアに設定されているため、変 更しません。
- 掃引タイプはリニアまたはログが可能です。要求によって、 適切なものを選択してください。

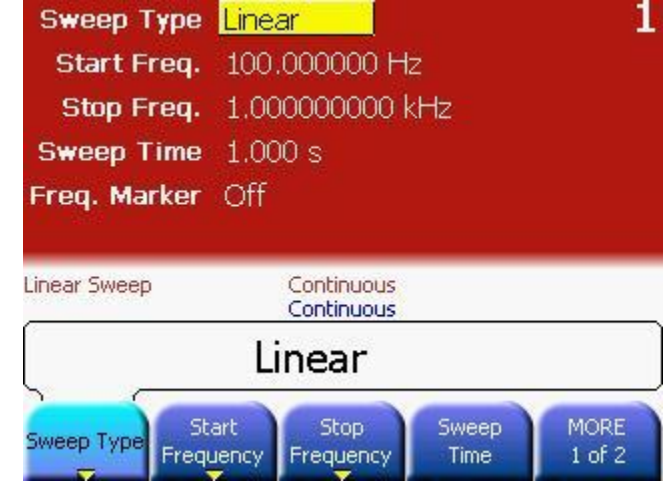

スタート周波数 キン Start Frequency ソフトキーを押して、スタート周波数値を の設定 設定します。値は 1kHz に設定します。

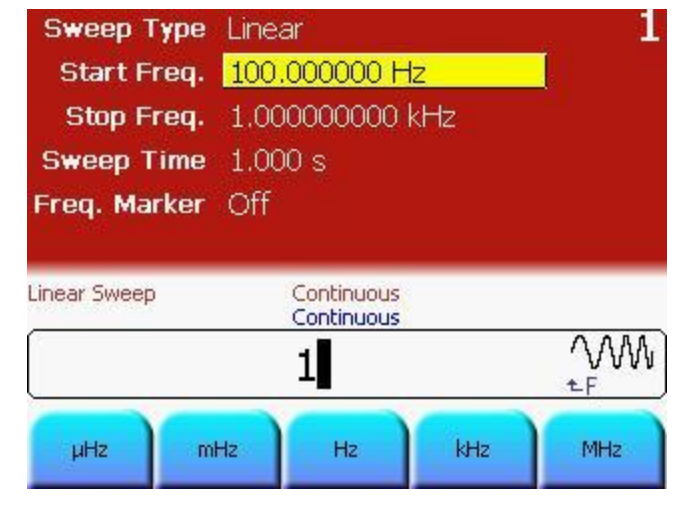

ストップ周波数 の設定

 Stop Frequency ソフトキーを押して、ストップ周波数値を設 定します。値は 8kHz に設定します。

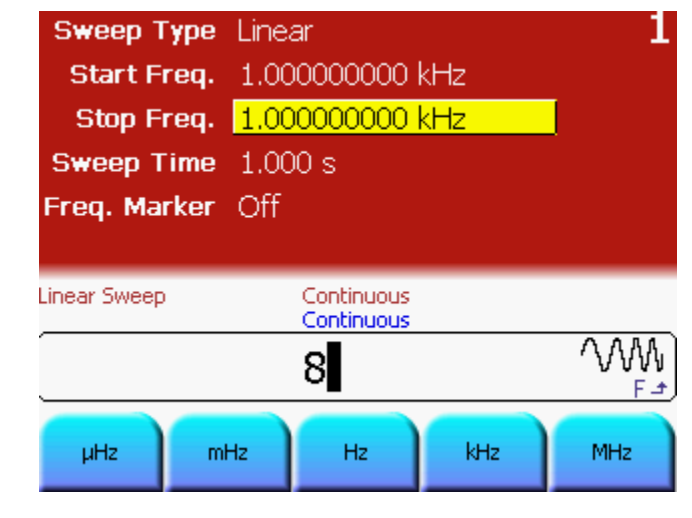

掃引時間の設定 Sweep Time ソフトキーを押して、掃引時間の値を設定します 。値は 2ms に設定します。

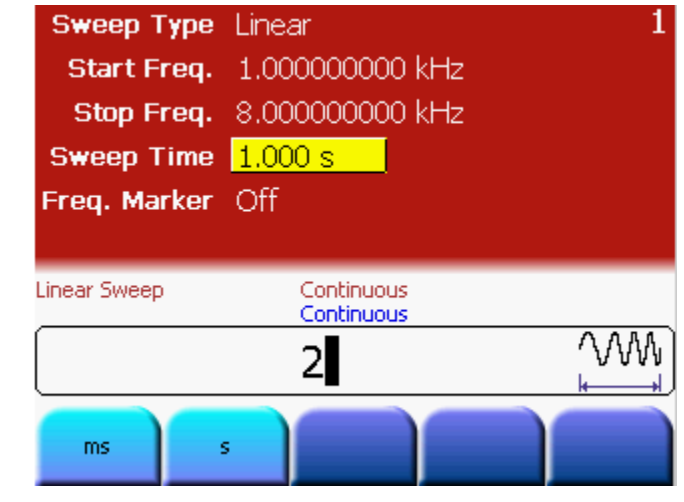

トリガ・ソース

トリガ・キーを押してトリガード・モードを有効にします。

の選択

• Source ソフトキーを押し、トリガ・ソースとして内部を選択 します。

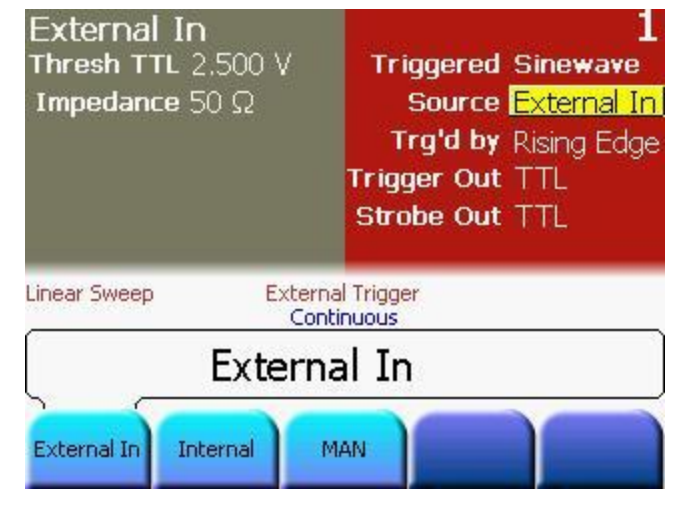

内部周期の設定 Internal Frequency ソフトキーを 2 回押して、Internal Period に切り替えます。内部周期を 5ms に設定します。

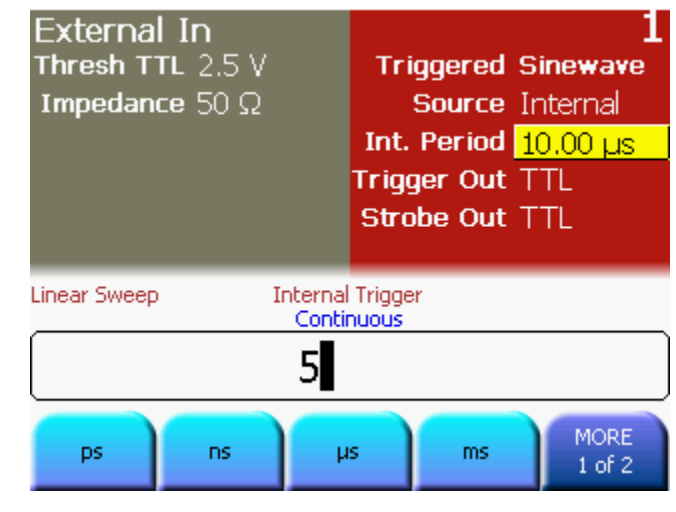

プログラミング # 装置をリセットして、定義済みのデフォルト状態から開始する。 例 \* RST

> # 自動ディスプレイ更新を停止し、プログラミング速度 # を上げる。 :DISPlay OFF

#出力関数を正弦波に設定 :FUNCtion1 SIN

# スタート周波数を 1kHz に設定 :FREQuency1:STARt 1KHZ

# ストップ周波数を 8kHz に設定 :FREQuency1:STOP 8KHZ

# 掃引時間を 2ms に設定 :SWEep1:TIME 2e-3

# 掃引タイプとしてリニアを選択 :SWEep1:SPACing LINear

# 周波数掃引の有効化 :SWEep1:STATe ON

# 出力振幅を 5Vpp に設定 :VOLTage1 5VPP

# 内部トリガ周期を設定 :ARM:PERiod1 5ms

**81150A** および **81160A** クイックスタート・ガイド **83** # トリガード・モードに切り替え # 内部トリガ・ソースを選択。 :ARM:SENSe1 EDGE :ARM:SOURce1 INT2

オシロスコープ 次の画像は Agilent 54810A Infiniium オシロスコープで表示され のスクリーン・ る信号を示しています。

ショット

81150A: ストローブ出力を使用すると、スコープのトリガを直接行 なうことができます。81150A のスクリーン・ショットは下に表示 されています。

81160A: ロジカル・ストローブ信号は必ず、実際のシンク出力 A ま たはシンク出力 B の BNC コネクタへ伝送してください。 本装置の デフォルト設定では、チャネル 1 のロジカル・トリガ信号はシンク 出力 A へ、チャネル 1 のロジカル・ストローブ信号はシンク出力 B へ伝送されるようになっています。

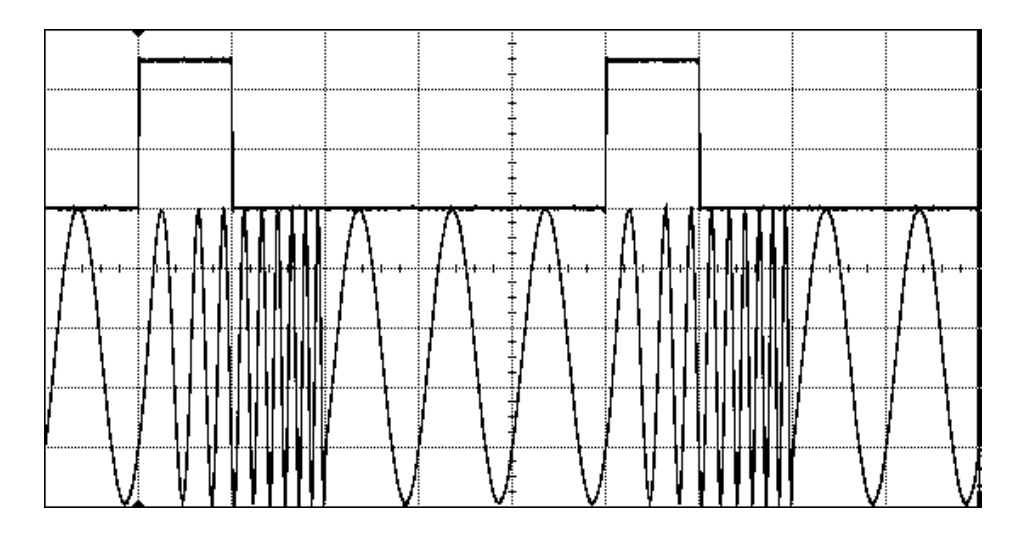

## 3.9 チャネルの結合

はじめに 本例では、2 チャネル結合方法を示します。これにより、装置は共 通のタイムベースを持つ 2 チャンネルのように振舞います。このモ ードでは、両チャネルの周波数と位相はロックされます。両チャネ ルの出力周波数と位相をロックすると、主要動作モードの大部分に 著しい効果があります。そのため結合により、出力関数およびバー スト、掃引、変調などのその他すべてのパラメータも両チャネルで 同一になります。 詳細については、81150A および 81160A ユーザー・ガイドを参照し てください。

では、両方のチャネルごとのパラメータに 1 つずつ別の値が設定さ れた状態で、結合を行ってみましょう。

## 3.9.1 チャネル 1 の設定

- パルス波の選択 動作モードとトリガ・モードを必要な状態に設定するには次の操作 を行います。
	- Ch1 キーが選択されていることを確認します。
	- 値を設定する前に、Store/Recall キーを押し、Set to Defaults ソフトキーを押します。
	- *連続*トリガ・モードはデフォルトで有効になっているため、 変更しません。ここで選択する必要があるのは、パルス波だ けです。
	- パルス波を選択するには、フロント・パネル上の Pulse キー を押します。
- **周波数と遅延の キーデフォルトで、***周波数***はすでに 1MHz に、***遅延***は 0 秒に設定** 選択 されているので、これらの値は変更しません。
- 振幅の設定 **· Ampl** ソフトキーを押し、値を 2Vpp に設定します。
	- 値を設定するには、数字キーパッドまたは回転ノブを使用し ます。

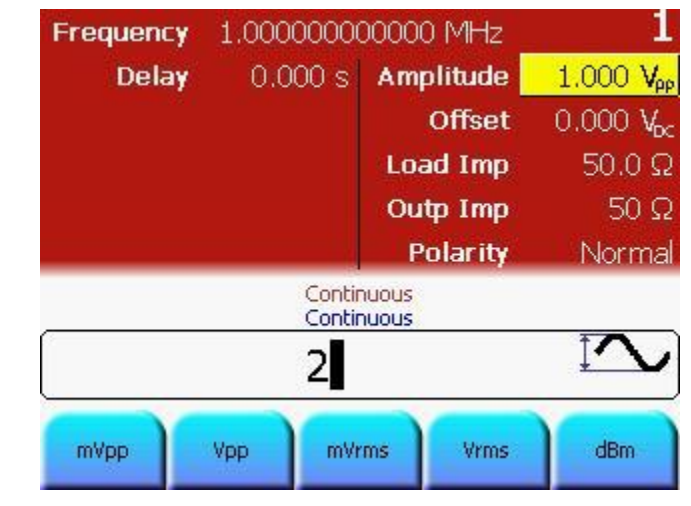

オフセットの 設定 Offset ソフトキーを押すか、ナビゲーション・キーを使用し てオフセットを設定します。オフセットは 1Vdc に設定しま す。

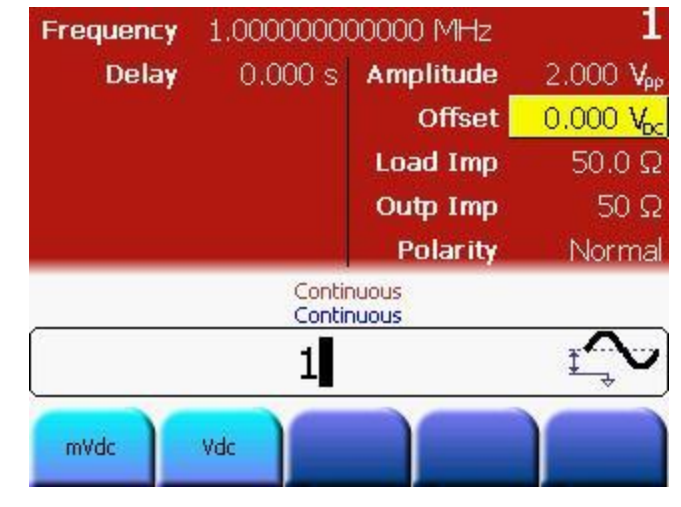

## 3.9.2 チャネル 2 の設定

**周波数の設定** 動作モードとトリガ・モードを必要な状態に設定するには次の操作 を行います。

- チャネル 2 を選択するには Ch2 キーを押します。
- *連続*トリガ・モードおよび*正弦波*はデフォルトで設定されて います。
- Frequency ソフトキーを押し、周波数を選択します。値は 2MHz に設定します。
- 値を設定するには、数字キーパッドまたは回転ノブを使用し ます。
	- 各設定オプションから必要な単位を押して選択します。

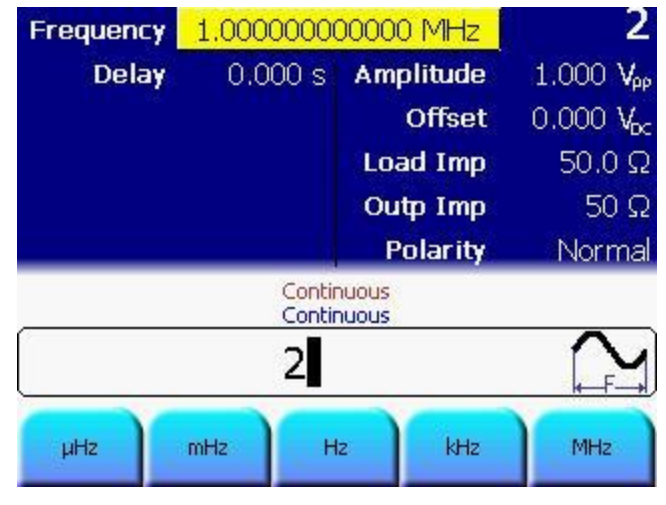

遅延の選択 Delay ソフトキーを押し、値を 10ns に設定します。

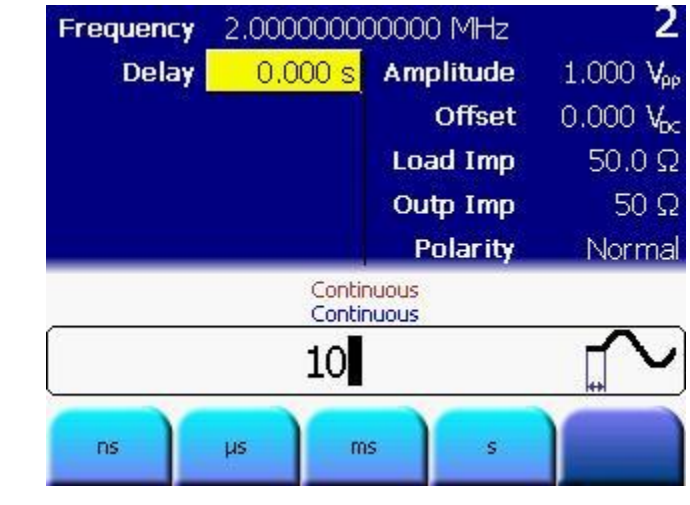

- 振幅の設定 · Ampl ソフトキーを押し、値を 3Vpp に設定します。
	- 値を設定するには、数字キーパッドまたは回転ノブを使用し ます。

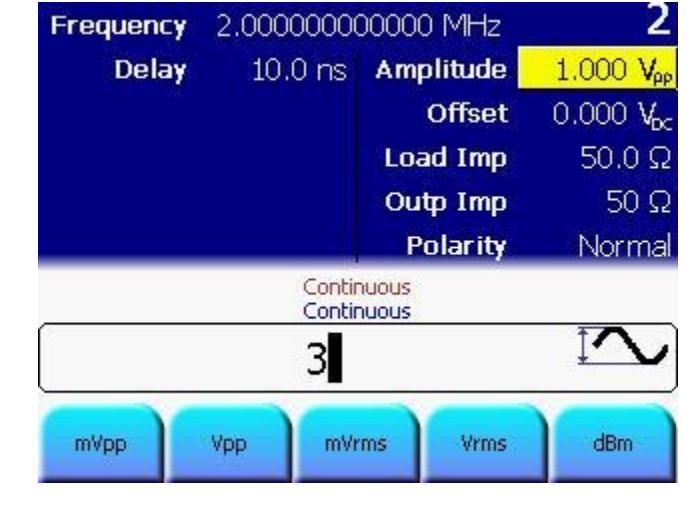

オフセットの 設定 オフセットはデフォルトで 0 VDC に設定されているので、変 更しません。

トリガー・モー Trig キーを押してトリガ・モードを有効にします。ドの有効化

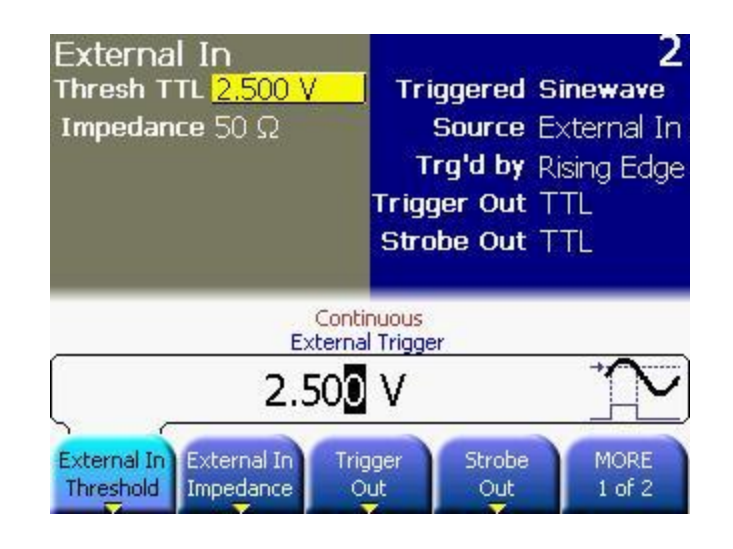

バースト長の Burst キーを押して、バースト長を 5 に設定します。

## 設定

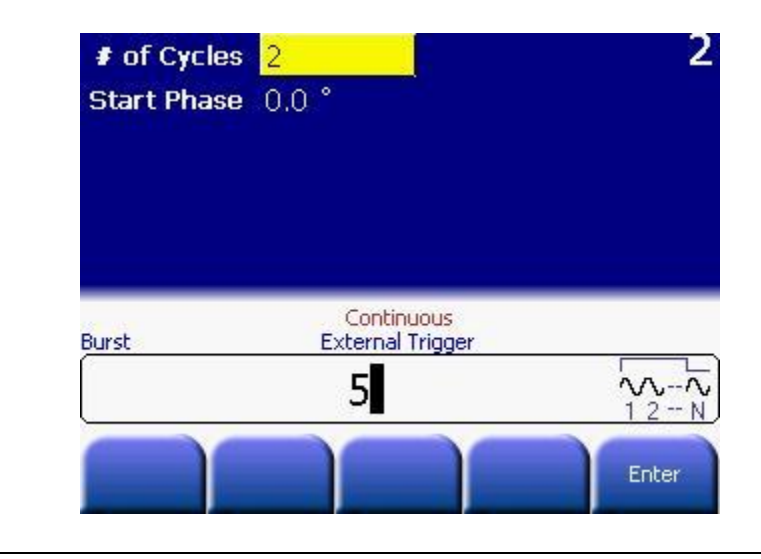

チャネル 1 への キー Ch 1 キーを押します。これによって画面はチャネル 1 設定の 切り替え 表示になります。

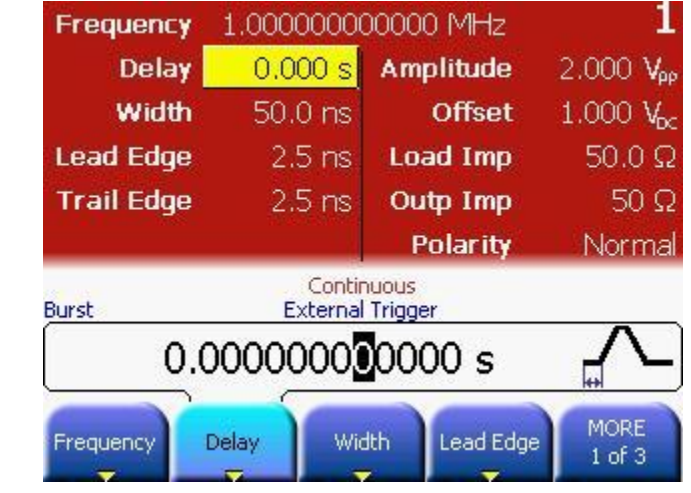

結合の有効化 Coupling キーを押します。これにより両チャネルが結合しま す。現在、チャネル 1 が選択されているので、チャネル 2 の 設定がチャネル 1 の設定に適合するよう調整されます。

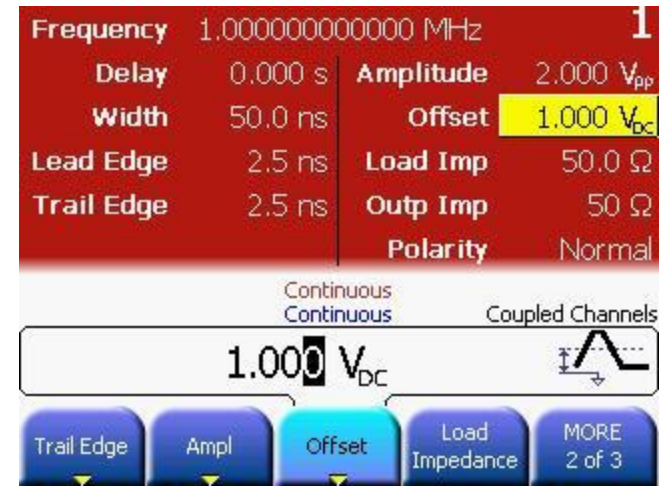

チャネル 2 への Ch2 キーを押します。これにより次の画面が表示されます。切り替え

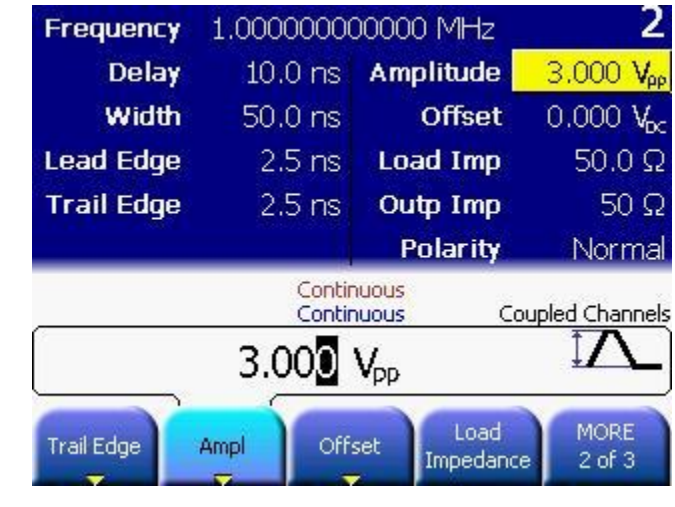

注 キャネル 2 は 1MHz の連続パルスを発生しており、バースト は無効になっています。

周波数と遅延の 変更 Frequency ソフトキーを押し、周波数を 1MHz から 2MHz に変 更します。次に、Delay ソフトキーを押して、遅延値を 10ns から 20ns に変更します。

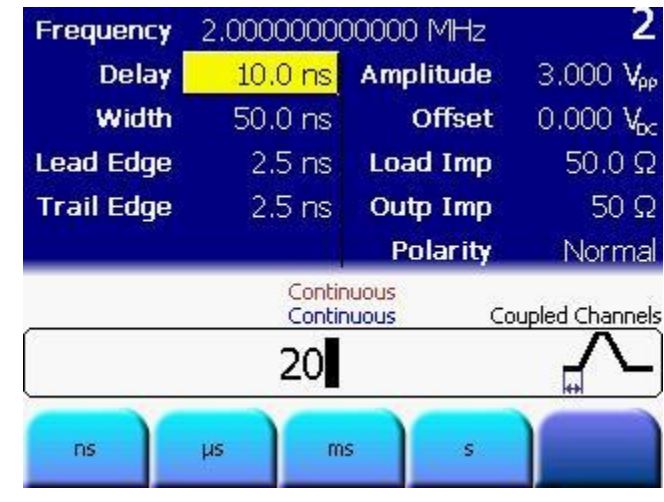

チャネル 1 への 再切り替え

- Ch1 キーを押します。
- 両方のチャネルの結合により、チャネル 2 に行った変更 ( 周波数の変更に関して) がチャネル 1 に反映されているこ とがわかります。ただし、チャネル 1 の遅延は初期値の 0.0ns のままになっています。

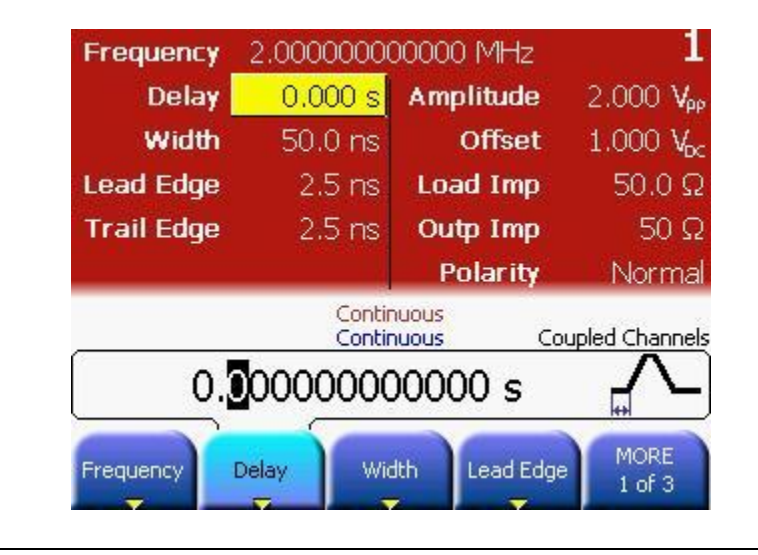

プログラミング # 本例では、エラーなく実行するため、2 チャネル版の 81150A ま 例 たは 2 チャネル版の 81160A が必要

> # 装置をリセットして、定義済みのデフォルト状態から開始する。 \*RST

- # 自動ディスプレイ更新を停止し、プログラミング速度
- # を上げる。
- :DISPlay OFF
- # チャネル 1 の設定
- # パルス
- # 周波数 1MHz
- # 遅延 0s
- # 振幅 2Vpp
- # オフセット 1V
- :FUNCtion1 PULS
- :FREQuency1 1MHZ
- :PULSe:DELay1 0S
- :VOLTage1 2VPP
- :VOLTage1:OFFSet 1V
- # チャネル 2 の設定
- # 正弦波
- # 周波数 2MHz
- # 遅延 10ns
- # 振幅 3Vpp
- # オフセット 0V
- # トリガード 5 パルスのバースト
- :FUNCtion2 SIN
- :FREQuency2 2MHZ
- :PULSe:DELay2 10NS
- :VOLTage2 3VPP
- :VOLTage2:OFFSet 0V
- :ARM:SOURce2 EXT
- **81150A および 81160A クイッ<sup>8D</sup>火災<sup>NSe2</sup> EDGE<sub>イド</sub> インター・オート 95** :TRIGger:COUNt2 5

プログラミング # チャネル結合を有効にする。

例 # 最初の結合はチャネル1からチャネル2に行う。 :TRACk:CHANnel1 ON

# チャネル2の設定が次のように変更される。

# - パルス

- # 周波数 1MHz
- # チャネル 2 の周波数と遅延の変更
- :FREQuency2 2MHZ
- :PULSe:DELay2 20NS
- # チャネル 1 の設定が次のように変更される。
- # 周波数 2MHz
- # チャネル結合を無効化(どちらのチャネルでも可能) :TRACk:CHANnel2 OFF

## 3.10 チャネル 1 とチャネル 2 の加算

作業 チャネル加算を実行するには、次の設定を有効にします。 チャネル 1:周波数 1MHz、幅 500ns、遅延 0s、立ち上がりエッジ 75%、立ち下がりエッジ 50%、オフセット OV、振幅 3Vpp の連続パ ルス

> チャネル 2:周波数 1MHz、幅 10ns、遅延 200ns、立ち上がりエッ ジ 2.5ns、立ち下がりエッジ 2.5ns、オフセット 0V、振幅 2Vpp の連続パルス

本例には 2 チャネル版の 81150A または 81160A が必要です。

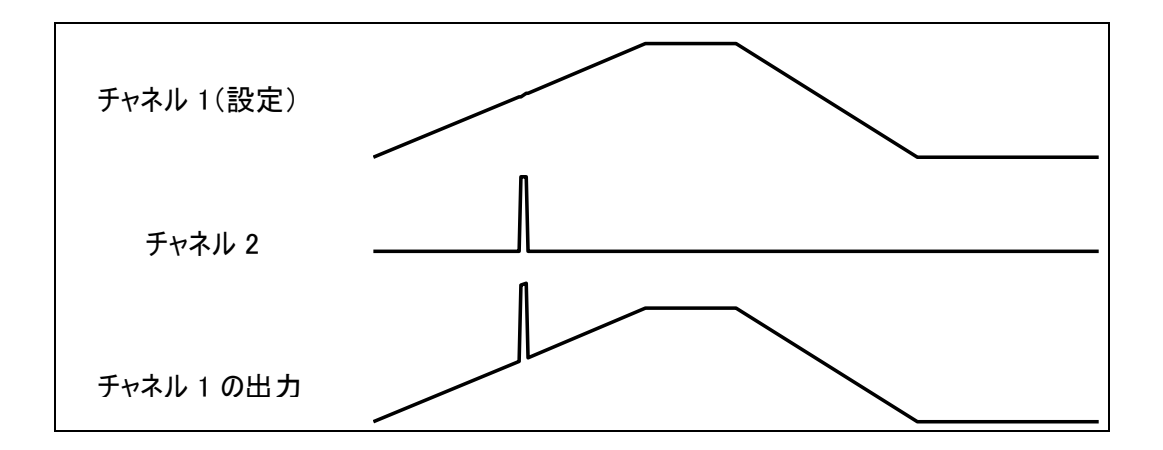

## 3.10.1 チャネル 1 の設定

パルス波の選択 動作モードとトリガ・モードを必要な状態に設定するには次の操作 を行います。

- 値を設定する前に、Store/Recall キーを押し、Set to Defaults ソフトキーを押します。
- チャネル 1 を選択するには Ch1 キーを押します。
- 正常および反転出力キーを押し、チャネル 1 への両方の出力 を有効にします。
- *連続*トリガ・モードはデフォルトで有効になっているため、 変更しません。ここで選択する必要があるのは、パルス波だ けです。
- パルス波を選択するには、フロント・パネル上の Pulse キー を押します。

#### **周波数と遅延の - デフォルトで、***周波数***はすでに 1MHz に、***遅延***は 0 秒に設定** 選択 されているので、これらの値は変更しません。

- 幅の設定 Width ソフトキーを押し、値を 500ns に設定します。
	- 値を設定するには、数字キーパッドまたは回転ノブを使用し ます。

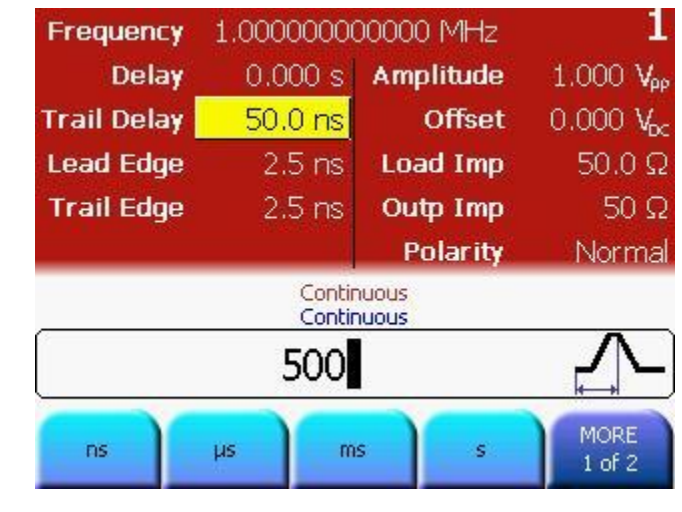

立ち上がりエッ ジの設定 立ち上がりエッジ値の設定には、Lead Edge ソフトキーを押 します。立ち上がりエッジの値を%で設定するには、もう 1 回押します。値は 75%に設定します。

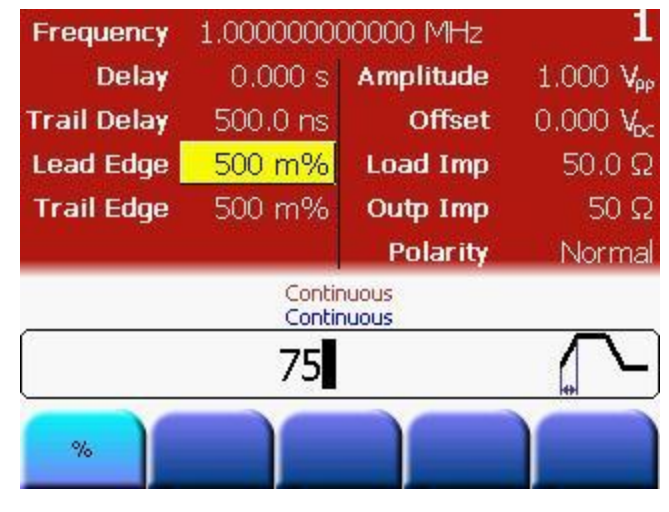

## 立ち下がりエッ ジの設定

- More ソフトキーを押すか、ナビゲーション・キーを使用して 立ち下がりエッジの値を設定します。
	- 立ち下がりエッジの値を 50%に設定します。
	- 要求条件が違う場合は、Trail Edge ソフトキーをもう 1 回押 して別の単位を選びます。

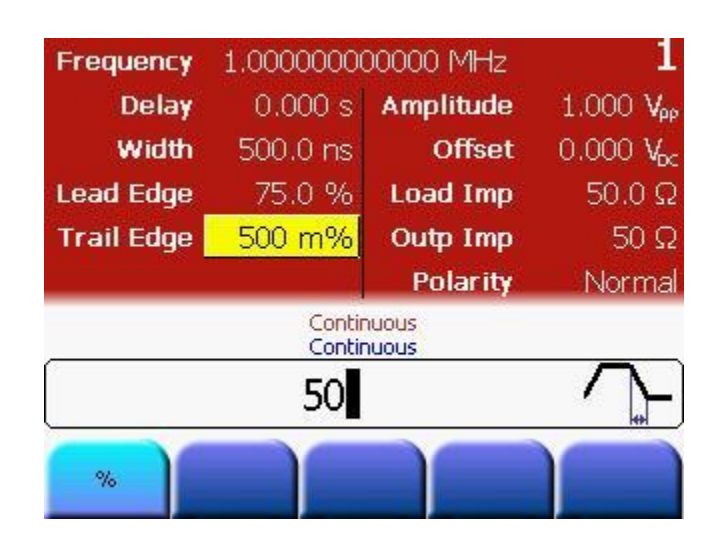

振幅の設定 · Ampl ソフトキーを押すか、ナビゲーション・キーを使用して 振幅を設定します。振幅を 3Vpp に設定します。

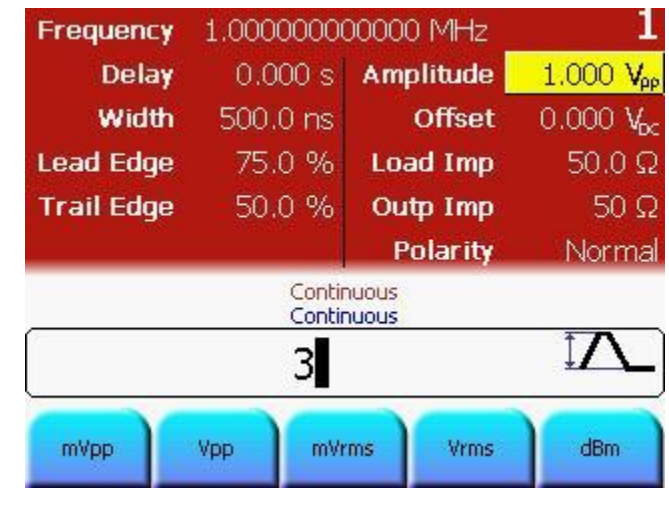

オフセットの 設定 オフセットはデフォルトで 0VDC に設定されているので、変 更する必要はありません。

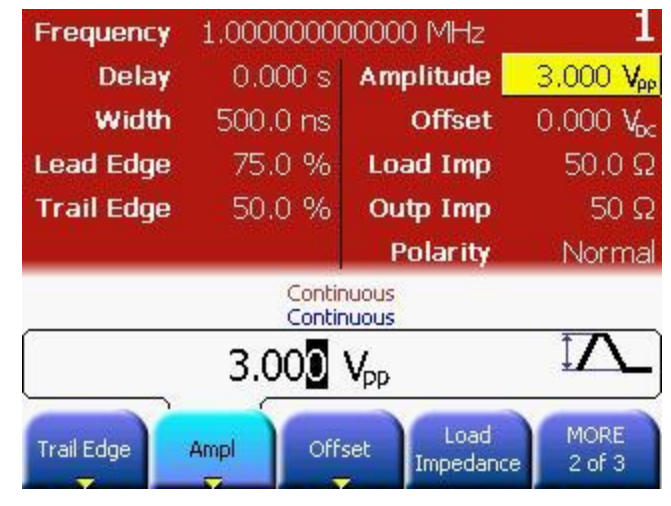

チャネル結合の 有効化 Coupling キーを押し、チャネル結合を有効にします。これに よりチャネル 2 は連続パルスモードとなり、両方のチャネル の位相と周波数がロックされます。

## 3.10.2 チャネル 2 の設定

パルス波の選択 動作モードとトリガ・モードを必要な状態に設定するには次の操作 を行います。

- チャネル 2 を選択するには Ch2 キーを押します。
- *連続*トリガ・モードおよびパルス波は、結合を有効にしたと きにチャネル 1 からコピーされています。したがって、これ らの設定は変更しません。

周波数の選択 → デフォルトで*周波数*はすでに 1MHz に設定されているので、 ここでは変更しません。

- 遅延の設定 Delay ソフトキーを押し、値を 200ns に設定します。
	- 値を設定するには、数字キーパッドまたは回転ノブを使用し ます。

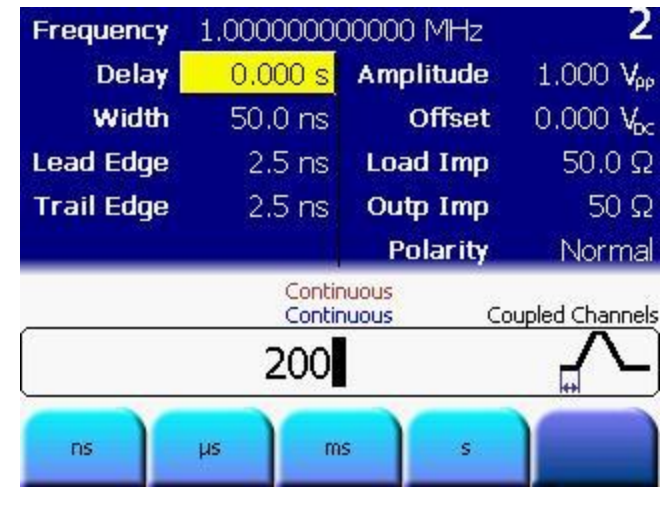

- 幅の設定 Width ソフトキーを押し、値を 10ns に設定します。
	- 値を設定するには、数字キーパッドまたは回転ノブを使用し ます。

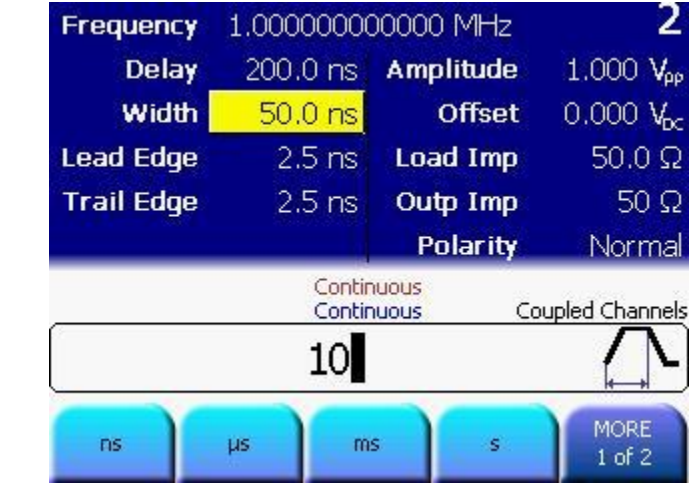

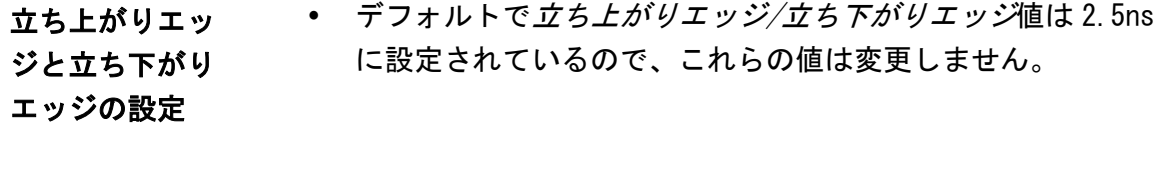

振幅の設定 · Ampl ソフトキーを押すか、ナビゲーション・キーを使用して 振幅を設定します。振幅を 2Vpp に設定します。

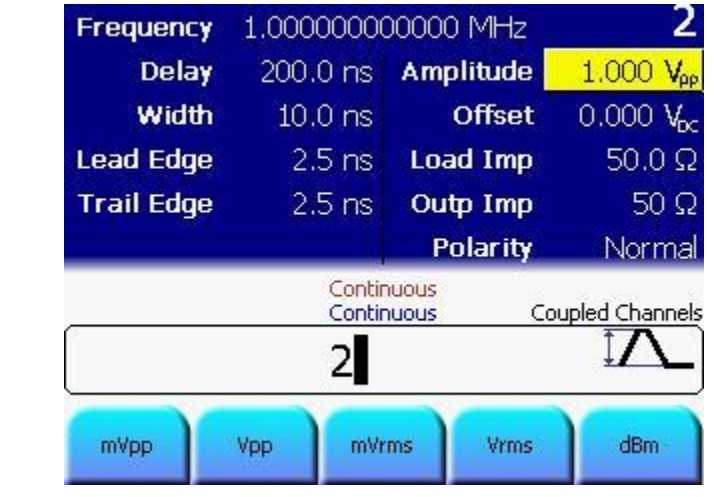

オフセットの 設定 ● デフォルトで*オフセット*は 0Vdc に設定されているので、値 は変更しません。

**81150A** および **81160A** クイックスタート・ガイド **105**

- チャネル加算 チャネル加算には次を行います。
	- Ch1 キーを押します。
	- Utility キー、Output Setup ソフトキーを押して、次に Channel Add ソフトキーを押します。
	- Channel Add ソフトキーを押し、出力 1 に加算を有効にしま す。

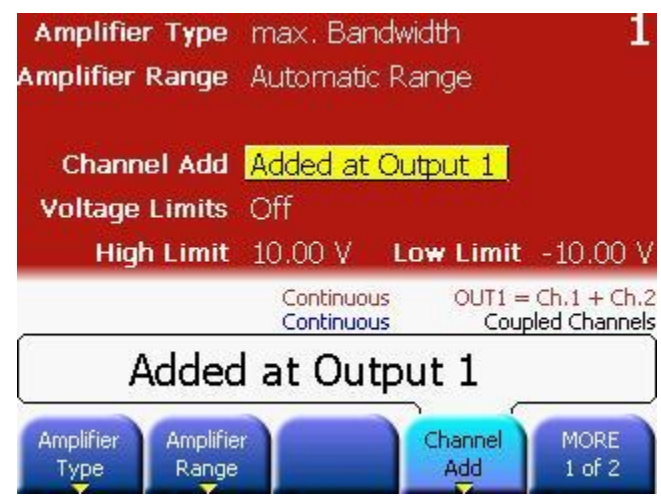

プログラミング # 本例では、エラーなく実行するため、2 チャネル版の 81150A ま 例 たは 2 チャネル版の 81160A が必要

> # 装置をリセットして、定義済みのデフォルト状態から開始する。 \*RST

# 自動ディスプレイ更新を停止し、プログラミング速度

# を上げる。

:DISPlay OFF

# チャネル結合を有効にする。

# 最初の結合はチャネル 1 からチャネル 2 に行う。

:TRACk:CHANnel1 ON

# 出力 1 の出力関数をパルスに設定

# チャネル結合のため、チャネル2にも適用される。 :FUNCtion1 PULSe

# チャネル 1 の設定

- # 周波数 1MHz (チャネル 2 にも適用)
- # 遅延 0s
- # パルス幅 500ns
- # 立ち上がりエッジ、パルス幅の 75%
- # 立ち下がりエッジ、パルス幅の 50%
- # オフセット 0V
- # 振幅 3Vpp
- :FREQuency1 1MHZ
- :PULSe:DELay1 0S
- :PULSe:WIDTh1 500NS
- :PULSe:TRANsition:HOLD WRATio
- :PULSe:TRANsition1 75PCT

:PULSe:TRANsition1:TRAiling 50PCT

:VOLT1:OFFSet 0V

:VOLT1 3VPP

**81150A** および **81160A** クイックスタート・ガイド **107**

プログラミング # チャネル2の設定

例

- # 遅延 200ns # - パルス幅 10ns # - 立ち上がりエッジ 2.5ns # - 立ち下がり 2.5ns # - オフセット 0V # - 振幅 2Vpp :PULSe:DELay2 200nS :PULSe:WIDTh2 10NS :PULSe:TRANsition2 2.5NS :PULSe:TRANsition2:TRAiling 2.5NS :VOLT2:OFFSet 0V :VOLT2 2VPP # チャネル加算の有効化 :CHANnel:MATH PLUS
- # 出力 1 と反転出力 1 の有効化 :OUTput1 ON :OUTput1:COMPlement ON
オシロスコープ 次の画像は、Agilent 54810A Infiniium オシロスコープで表示さ のスクリーン・ れる信号を示しています。

ショット

81150A: トリガ出力を使用すると、スコープのトリガを直接行なう ことができます。81150A のスクリーン・ショットは以下に表示さ れています。

81160A: ロジカル・トリガ信号は必ず、実際のシンク出力 A または シンク出力 B の BNC コネクタへ伝送してください。 本装置のデフ ォルト設定では、チャネル 1 のロジカル・トリガ信号はシンク出力 A へ、チャネル 1 のロジカル・ストローブ信号はシンク出力 B へ伝 送されるようになっています。

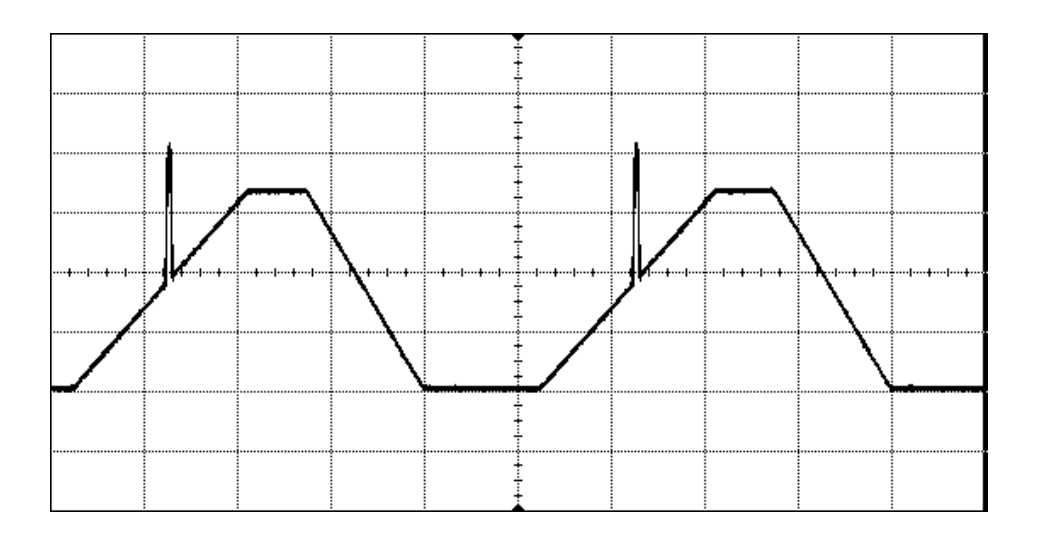

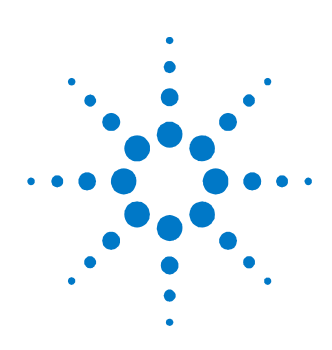

# 4 設置および保守

はじめに 本章では、81150A / 81160A の設置と保守方法について説明します 。 記載内容は次のとおりです。

- オプションと付属品
- 電源要件
- 換気要件
- 熱保護
- 電池
- 動作環境
- 推奨クリーニング方法

## 4.1 オプションと付属品

ラックマウント Agilent 部品番号 5063-9219キット

## 4.2 電源要件

注意 またさい 装置に AC 電源を投入する前に、電源ケーブルが正しく接続されて いることを確認してください。

注 フロント・パネルのスイッチがオフになっている場合、メインフレ ームは「待機」モードになり、電源コードを外した場合にのみ AC 電源が切断されます。電源コードは簡単に見分けがつくようにし、 すぐに手が届くところに配置してください。

> 装置は 50~60Hz の単相、AC100~240V 電源、または 400Hz の 100~ 120V から給電することができます。すべてのオプションを設置し た場合の最大電力消費は 180VA です。装置のスイッチ投入により、 AC 電源は自動的に AC 電源入力に適応 (自動選択) し、動作中の AC 電力範囲を監視します。

## 4.3 換気要件

はじめに 装置には 3 つの冷却ファンが備わっています。装置の背面に 80mm の、両側面には 25mm のスペースを空けるよう注意してください。 換気が十分に行われないと内部動作温度が高温になり、装置の信頼 性が低下したり、装置の熱保護回路が自動的に装置の電源をオフに します。

#### 4.3.1 熱保護

過熱検出 装置は内部温度を監視しています。温度が約 80°C を超えると給電 が停止します。装置はその後再び温度が下がった場合も自動的にス イッチが入ることはありません。

ファンの障害 ファンが故障したり、塞がって正しく動作しない場合は、温度が上 昇します。温度が約 80°C を超えると、安全のため過熱検出回路が 装置のスイッチを切ります。信頼性確保のため、装置のファンが壊 れたあるいは故障した場合は、修理のため、装置を直ちに Agilent サービスに送付してくださるようお願いします。

### 4.4 電池

はじめに 81150A/81160A には 1 個のリチウム電池が使われています。一般的 に電池の寿命は環境温度に大きく左右されます。

> 環境温度が 25°C の場合、電池の耐久期間は 20 年間で、環境温度 が 55°C の場合、電池の耐久期間は 3 年間のみです。

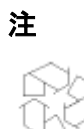

- 使用済みの電池のリサイクルまたは廃却は、日本国内の規制 に従ってください。または、Agilent の代理店に電池のリサ イクルについてお問い合わせください。
- 電池は交換可能です。交換は、資格のあるサービス担当者の みが行うことができます。
- 電池は正しく取り付けられないと爆発の危険があります。
- 電池はリチウム CR2477-N タイプと同一または同等のタイプ と交換してください。
- Agilent の交換部品番号: 1420-0557。
- 電池の充電はできないよう保護されています。

注意 アントリングしんかんではいけません。 バッテリーの外部接触面を短絡させないでください。

## 4.5 動作環境

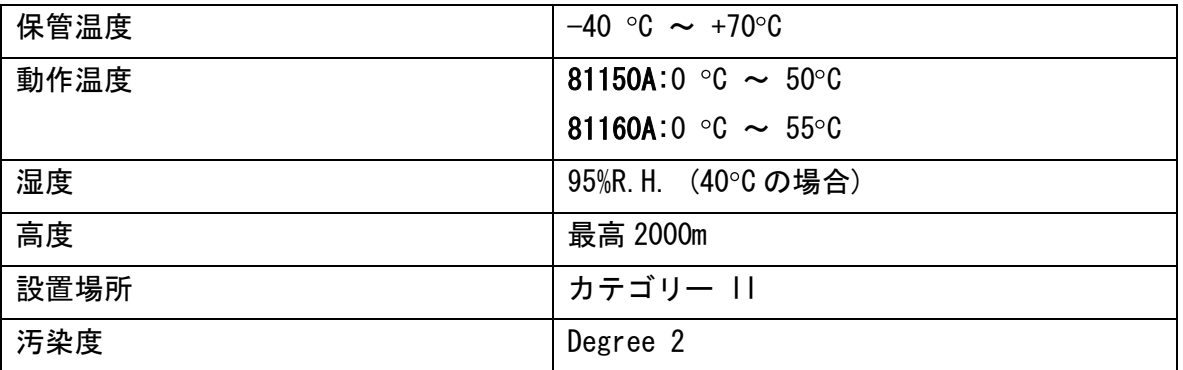

警告 本装置は屋内使用専用です。装置を雨、またはその他の過度の湿 気に晒さないでください。装置内の結露の原因となる湿度や温度 の変化に装置を晒さないでください。

> 可燃性の気体、噴霧、粉末のある場所では本装置を使用しないで ください。そのような環境においては、いかなる電気装置の動作 によっても深刻な危険が発生します。

## 4.6 推奨クリーニング方法

警告 感電事故を防ぐため、本器のクリーニングを行う場合は事前に本器 の電源ケーブルをコンセントから必ず外してください。乾いた布か 、水で軽く湿らした布で外側のケース部品をクリーニングします。 本器の内部はクリーニングしないでください。

Copyright Agilent Technologies 2011 初版、2011 年 3 月 印刷:ドイツ

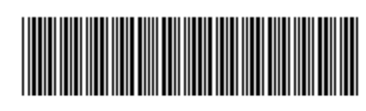

81160-91510